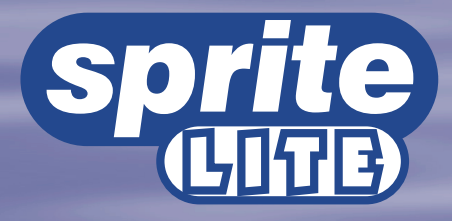

Setup Guide Guide d'installation Setup-Anleitung Guía de programación Guida per l'impostazione

**MOEDICATED MICROS** 

**www.dedicatedmicros.com**

# Important Safeguards

#### **Read Instructions**

All the safety and operating instructions should be read before the unit is operated.

#### **Power Sources**

This unit should be operated only from the type of power source indicated on the manufacturer's label.

### **Servicing**

Do not attempt to service this unit yourself as opening or removing covers may expose you to dangerous voltage or other hazards. Refer all servicing to qualified service personnel.

# **Ventilation**

Ensure unit is properly ventilated to protect from overheating.

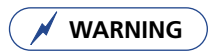

To prevent fire or shock hazard, do not expose this equipment to rain or moisture. The lightning flash with arrowhead symbol within an equilateral triangle is intended to alert the user of this equipment that there are dangerous voltages within the enclosure which may be of sufficient magnitude to constitute a risk of electric shock.

### **Regulatory Notes FCC and DOC Information**

#### **(USA and Canadian Models Only)**

**Warning:** This equipment has been tested and found to comply with the limits for a Class A digital device, pursuant to part 15 of the FCC rules. These limits are designed to provide reasonable protection against harmful interference when the equipment is operated in a commercial environment. This equipment generates, uses, and can radiate radio frequency energy and, if not installed and used in accordance with the instruction manual, may cause harmful interference to radio communications. Operation of this equipment in a residential area is likely to cause harmful interference in which case the user will be required to correct the interference at their own expense.

If necessary, the user should consult the dealer or an experienced radio/television technician for corrective action. The user may find the following booklet prepared by the Federal Communications Commission helpful: "How to Identify and Resolve Radio-TV Interference Problems". This booklet is available from the US Government Printing Office, Washington, DC20402, Stock No. 004-000-00345-4. This reminder is provided to call the CATV system installer's attention to Art. 820-40 of the NEC that provides guidelines for proper grounding and, in particular, specifies that the cable ground shall be connected to the grounding system of the building, as close to the point of cable entry as practical.

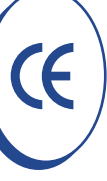

#### **CE Mark**

This product is marked with the CE symbol and indicates compliance with all applicable directives.

A "Declaration of Conformity" is held at Dedicated Micros Ltd., 11 Oak Street, Swinton, Manchester M27 4FL.

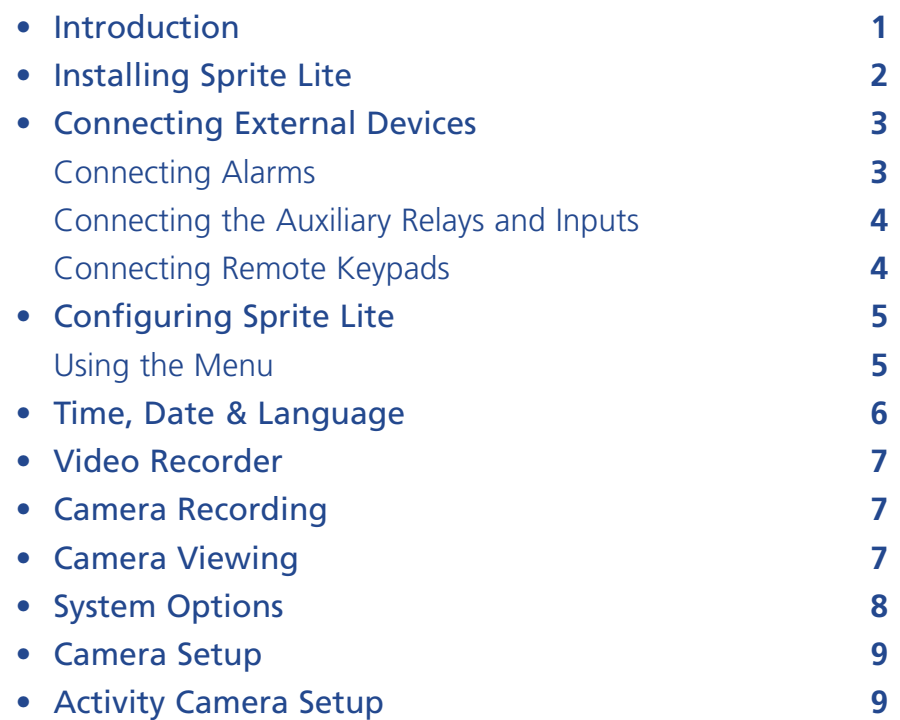

#### **Using this manual**

To make the installation and operation as simple as possible this setup guide has three sections:

#### **1. Installing Sprite Lite**

- An installation card, separate from this manual, provides a step by step guide to installing Sprite Lite.

#### **2. Operating Sprite Lite**

- Second side of the installation card provides a guide to operating Sprite Lite.

# **3. Configuring Sprite Lite**

- Giving details of setting up the unit for the customer's needs.

# Contents Introduction

# **What is Sprite Lite?**

Sprite Lite is a cost effective, fully featured, and easy to use video multiplexer, allowing multiple cameras to be recorded onto a single videotape.

#### **Features:**

#### **Installation**

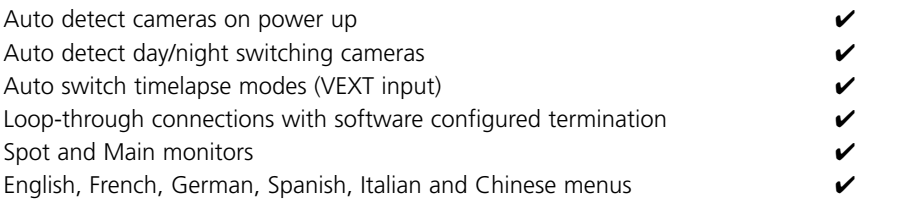

#### **Operation**

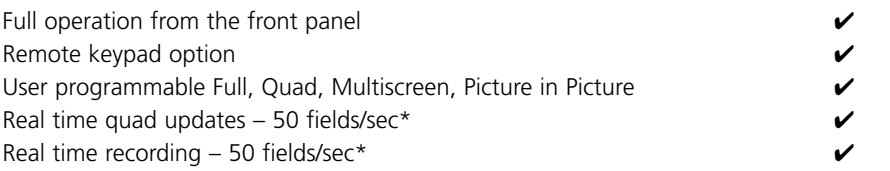

#### **Advanced features**

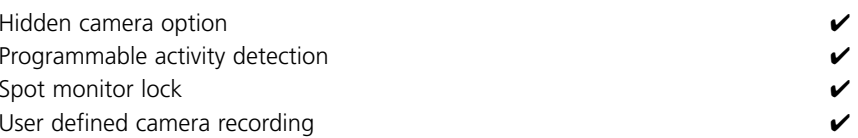

\* 4-way only

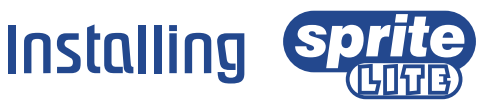

# **Before you start:**

# **Check the contents of the box**

The following items are included in the box:

 $\Box$  Sprite Lite

 $\Box$  PSU

 $\Box$  Mains cable with 3-pin plug fitted (North America)

 $\Box$  Mains cable without plug fitted (Other regions)

 $\Box$  Rack mount kit (rack mount ears and fixing screws)

 $\square$  Setup Guide

### **Choosing a location for installation**

Sprite Lite is designed to be rack or desk mounted. The following precautions must be taken when installing Sprite Lite:

- Openings in the unit's case are provided for ventilation. To prevent overheating, these openings should not be blocked or covered.
- Ensure there is a 1" (3cm) gap on either side of the unit.
- Ensure the unit is not located in an area where it is likely to be subjected to mechanical shocks.
- The unit should be located in an area with low humidity and a minimum of dust. Avoid places like damp basements or dusty hallways.

### **A quick overview of multiplex recording**

A video multiplexer is simply a device that records a multiple number of cameras to a single videotape. Video multiplexers achieve this by rapidly switching through a number of cameras and recording this stream of full screen images onto a single videotape.

Normal VHS tapes are used to provide 24, 48, or 72 hours of recordings using a process known as **time-lapse** recording. Time-lapse recording extends recording time by slowing the tape down and recording fewer pictures per second.

To extend recording time per tape, fewer pictures per second are recorded by introducing a **field delay**; each time-lapse mode has a field delay. The field delay is the number of fields or pictures the VCR waits before recording the next picture. For example, a field delay of 8 will record every 8th image to tape.

The amount of time it takes for a camera to be refreshed is called the **update rate**. The update rate is affected by the field delay – the greater the field delay, the slower the update rate. The update rate can be calculated with the following equation:

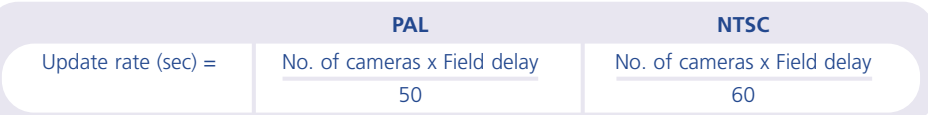

There are three main functions a multiplexer can achieve:

- Multiplex recording
- Multi-screen viewing
- Playback

Video multiplexers fall into two categories: **Simplex** and **Duplex**. A simplex multiplexer can achieve only one of the above functions at once. For example, if live multi-screens are being viewed, it is not possible to multiplex record or playback. Duplex multiplexers can achieve two of the above functions simultaneously. For example, multi-screens can be viewed whilst multiplex recording.

There are also semi-duplex multiplexers, such as the Sprite Lite DX4, which like a duplex multiplexer, can achieve two functions simultaneously, but cannot multiplex record and playback at the same time using two VCRs.

# Connecting External Devices

Although Sprite Lite can be used as a standalone multiplexer, its flexibility allows additional accessories to be connected.

Sprite Lite uses Dedicated Micros c-bus networking to interconnect Dedicated Micros products and accessories. Devices that can be connected to Sprite Lite include:

#### **Alarms**

**Auxiliary relays and inputs**

**Remote keypads**

# **Connecting alarms**

#### **9 and 16 channel version**

An optional alarm module is required if alarms are to be added to a 9 or 16 channel Sprite Lite. The advantage of using alarm modules is that all the alarm connectors do not have to be routed back to the Sprite Lite. Multiple alarm modules can be used on the c-bus network with alarms connected to each module.

To add alarms:

- Connect the corresponding alarm contact to the alarm input, i.e. Alarm 2 would be connected between ground (GND) and A2.
- If multiple alarm modules are required then each will need to be addressed; consult the alarm module documentation for details.
- Connect the c-bus cable from the alarm box to one of the c-bus sockets on Sprite Lite.
- The polarity of the alarms (normally open/closed) is set in the 'Camera setup' menu page.

#### **4 channel version**

The 4 channel Sprite Lite has a built-in alarm connector labelled 'ALARM' on the rear of the unit. The alarm inputs must be zero volt contacts, normally open or normally closed.

• Connect the alarms to the two-part connector as follows:

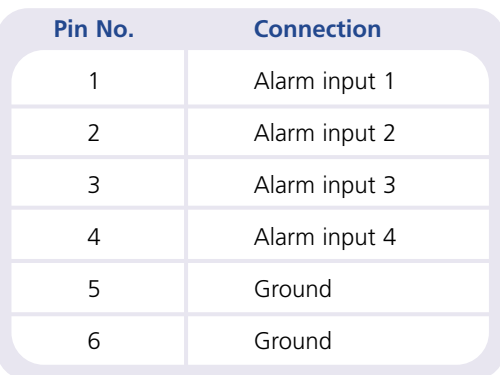

• The polarities of the alarms (normally open/closed) are set in the 'Camera setup' menu page.

# **An alarm trigger performs the following:**

#### **Action**

Close relay 1

Display the alarm camera on screen

Change the record rate (if relay 1 is connected to a VCR)

Interleave the alarm cameras

# **Connecting the auxiliary relays and inputs**

Sprite Lite has on-board auxiliary dry contact relays that are activated on alarm, activity detection and camera failures. The relays are rated at 500mW @ 12v – 48v. A VEXT input is also available. VEXT is used to synchronise the time-lapse mode on the VCR to the time-lapse mode on the multiplexer.

#### **9 and 16 channel version**

The two piece connector at the rear of the unit has two relay outputs, R1 and R2. Relay 1 will close when an alarm is triggered and relay 2 will close when activity is detected or a camera fails.

The two piece connector also has an  $'AUX + -'$  input, this is connected to the camera switch pulse (VEXT) on the VCR.

#### **4 channel version**

The two piece connector on the rear of the unit labelled 'RELAY' has two relay outputs, R1 and R2. Relay 1 will close when an alarm is triggered and relay 2 will close when activity is detected or a camera fails. This connector also has a 'VEXT + -' input, this is connected to the camera switch pulse (VEXT) on the VCR.

A two piece connector on the rear of the unit labeled 'AUX' is used for auxiliary alarm inputs. The auxiliary functions are as follows:

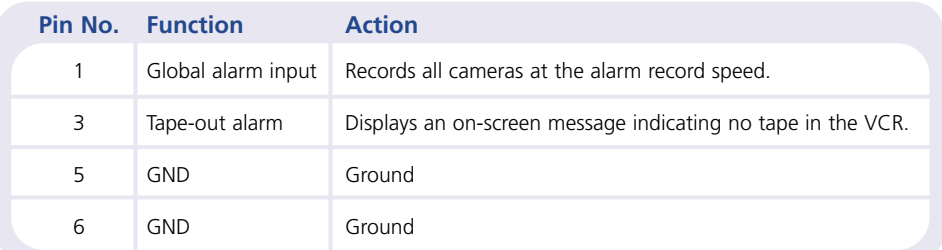

# **Connecting remote keypads**

A remote keypad can be connected to Sprite Lite to provide remote control and extra functionality:

- Remote control from distances of up to 1500m.
- One-touch zoom with direction keys to move the zoomed area.
- One-touch hold freeze frame.
- Separate control of the spot monitor.

The example below shows a remote keypad connected to a Sprite Lite.

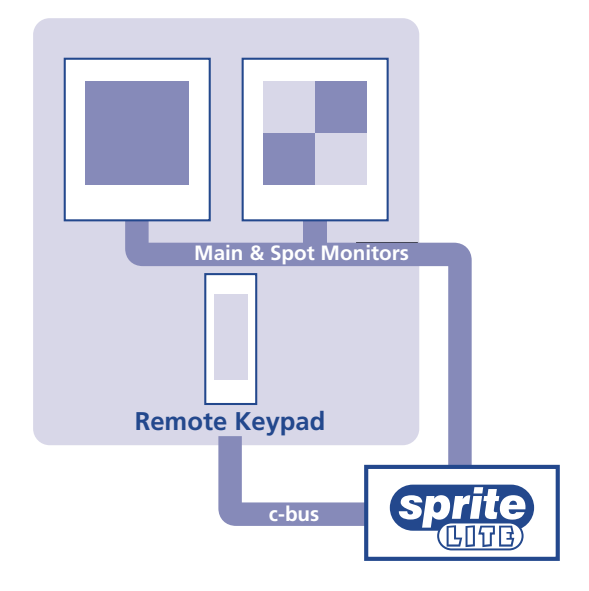

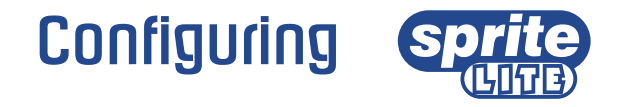

# **Using the menu**

Sprite Lite uses a paged menu system to guide the installer through the installation process.

**Note:** The menus can only be accessed whilst in Live mode.

#### **Entering the menu**

#### Press and hold the **mode** key.

**Note:** A password may be required if one has previously been set.

#### **Navigating the menu**

The menus are displayed with options on the left-hand column and settings in the right-hand column. A cursor (highlighted text) can be moved using the cursor keys on the front panel, or on the remote keypad.

#### **To change the settings**

- 1. Use the  $\Lambda$  V cursors to select the option you wish to change in the left-hand side of the menu.
- 2. Use the  $\geq$  cursor to highlight the settings.
- 3. Use the  $\Lambda$  V cursors to change the settings.
- 4. Use the  $\leq$  cursor to return to the options.

#### **To view the next page**

Press the **mode** key.

#### **To exit the menu**

Press and hold the **mode** key or cycle through all the menus to exit.

**Note:** If there is an alarm trigger or a camera fail, the 'Alarm & Camera Status' page is displayed before the menus, indicating which cameras have an alarm or failed camera. Press the **mode** key to display the first menu page.

#### **Example of using the menu to change the time:**

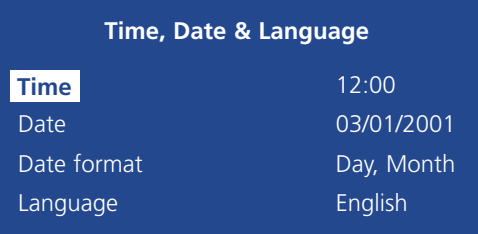

1. Press and hold the **mode** key to display the menu page above.

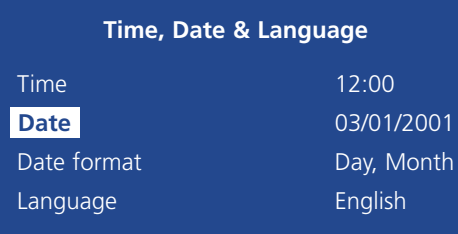

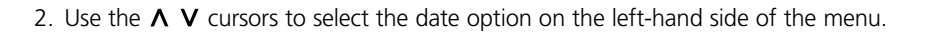

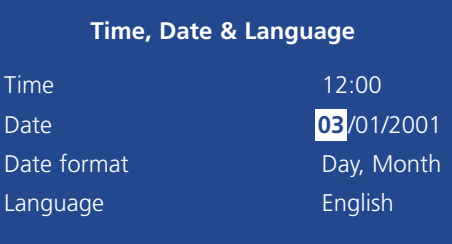

3. Use the  $\geq$  cursor to highlight the date setting.

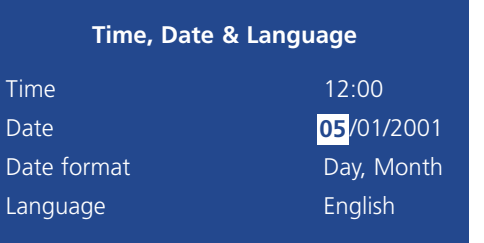

4. Use the  $\Lambda$  V cursors to change the settings, in this case to 05/01/2001.

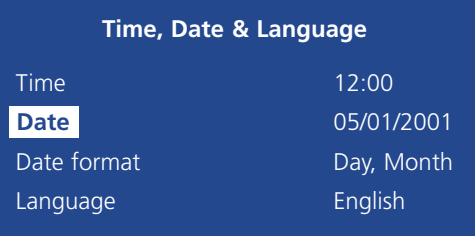

5. Use the  $\leq$  cursor to return to the options.

6. Press and hold the **mode** key to exit the menus.

# Time, Date & Language

This menu is used to setup the Time, Date, Language, and provides an option to change the format in which the date is displayed.

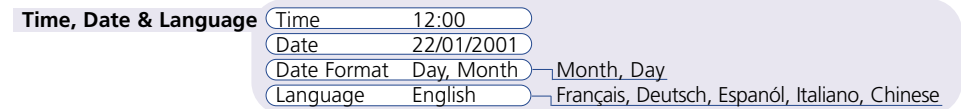

#### **Time**

The time should be entered in 24-hour format (HH:MM).

#### **Date**

As default, the date is entered DD:MM:YYYY on PAL models and MM:DD:YYYY on NTSC models, although this can be changed using the date format option below.

#### **Date format**

The date format can be changed from Day, Month to Month, Day depending on regional preference.

#### **Language**

The Sprite Lite is capable of displaying the menus in a number of languages. Upon selection these are presented as a dropdown list. The default is English.

**Note:** The software version is also displayed on this page.

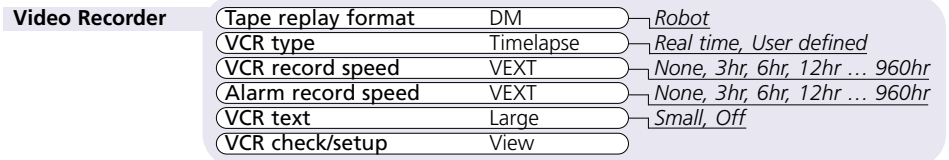

#### **Tape replay format**

Select the multiplexer type that recorded the images, DM for Dedicated Micros multiplexers or Robot for Robot® multiplexers.

### **VCR type**

Select the type of VCR that is used for recording. Select Timelapse for standard timelapse VCRs, Real time for domestic VCRs or virtual real time VCRs, or User defined to customise the field delays for the VCR.

#### **VCR record speed**

Select the normal recording speed of the VCR being used, from 3-hour to 960-hour. If no timelapse mode is being used, select None. To prevent the wrong record speed being selected, select VEXT to automatically match the record speed of the VCR.

#### **Alarm record speed**

Select the alarm recording speed of the VCR being used, from 3-hour to 960-hour. If no timelapse mode is being used, select None. To prevent the wrong alarm record speed being selected, select VEXT to automatically match the alarm record speed of the VCR.

#### **VCR text**

Select the size of text – camera titles, and time and date - to be recorded to the tape. The default setting is Large, Small text is half the size. Select Off if text recording is not required.

#### **VCR check/setup**

Select View to check the correct images are being recorded onto tape, or to setup a VCR's on-screen menus.

**Note:** The VCR check/setup option is not currently available on Sprite Lite 4.

# Video Recorder Camera Recording

Sprite Lite can be set up to record all cameras or selected cameras. All the cameras are recorded by default. Cameras removed from the record sequence are still available for viewing on the main or spot monitors.

#### **Camera Recording Record** All cameras *Camera Cameras*

To change the cameras to be recorded:

- Press  $\bigwedge$  to change the right-hand column to Selected cameras
- A menu is displayed showing the currently recorded cameras
- Press the required camera key to toggle the recording on or off ❏.

**Tip:** When a camera key is pressed, the selected camera is displayed on-screen for verification

# Camera Viewing

Sprite Lite can be set up to view all cameras or selected cameras. All the cameras are viewable by default. Cameras removed from view will not be displayed on the main or spot monitors, but are still recorded if they are selected in the Camera Recording menu.

**Camera Viewing** View All cameras *Selected cameras*

To change the cameras to be viewed:

- Press  $\bigwedge$  to change the right-hand column to Selected cameras
- A menu is displayed showing the currently viewable cameras
- Press the required camera key to hide ❏ or show a camera.

**Tip:** When a camera key is pressed, the selected camera is displayed on-screen for verification.

**Important note:** A user password must be set in the System Options page to prevent unauthorised personnel having access to hidden cameras in the menus.

# System Options

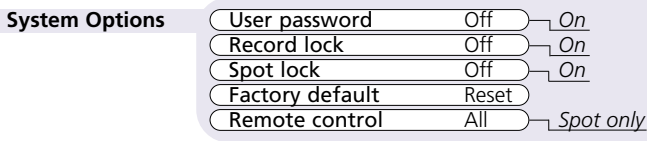

#### **User password**

A password can be set to prohibit unauthorised access to the menu systems. The default setting is Off.

#### **To set or change the menu password:**

- 1. Use the cursor keys to change the User password to On.
- 2. When the new password menu is displayed use the camera key numbers to enter a password – up to eight numbers.
- 3. Press the **mode** key to enter the password.
- 4. When prompted re-enter the password to confirm and press the **mode** key when complete.

# **Record lock**

A password can be set to prevent users from taking the Sprite Lite out of record mode. This is important if a simplex (SX) Sprite Lite is being used. The default setting is Off.

#### **To set or change the record lock password:**

- 1. Use the cursor keys to change the Record lock to On.
- 2. When the New password menu is displayed use the camera key numbers to enter a password – up to eight numbers.
- 3. Press the **mode** key to enter the password.
- 4. When prompted re-enter the password to confirm and press the **mode** key when complete.

### **Spot lock**

A password can be set to prevent users from taking the Sprite Lite out of Spot mode by locking the **mode** key. The default setting is Off.

#### **To set or change the record lock password:**

- 1. Use the cursor keys to change the Record lock to On.
- 2. When the New password menu is displayed use the camera key numbers to enter a password – up to eight numbers.
- 3. Press the **mode** key to enter the password.
- 4. When prompted re-enter the password to confirm and press the **mode** key when complete.

# **Factory default**

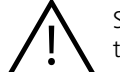

Selecting factory default will clear all previously saved values and return the unit to factory settings

To return the unit to factory settings:

- 1. Use the cursor keys to select Reset in the Factory default option.
- 2. The reset instructions are displayed. Press and hold camera 1 for 5 seconds to reset the unit or press **mode** to cancel the operation.

# **Remote control**

The function of the remote control keypad can be configured from this option. The default setting is for the remote keypad to control all Sprite Lite functions – mimicking the front panel controls.

Selecting Spot will allow the remote keypad to only have control of the Spot monitor.

This menu detects if a camera is present and allows the installer to configure camera related parameters. Press the required camera key to display the cameras properties.

**Camera Setup Camera XX** Detected Title CAMERA XX Camera termination Off *On* Camera type Auto *Mono, Colour* Alarm input Normally Open *Normally closed, Off*

#### **Camera XX**

The currently selected camera number is displayed, along with its status – detected or not detected.

# **Title**

Each camera title can be up to 12 characters long.

#### **To change the camera title:**

Use  $\Lambda$  V to scroll through the characters and  $\leq$  to select the previous or next character.

**Tip:** Press and hold either  $\Lambda$  or  $V$  to quickly scroll through the characters.

#### **Camera termination**

If cameras are to be connected to other equipment using the 'loop-through' connectors ensure the camera termination is set to Off. The default setting is On.

# **Camera type**

The type of camera – monochrome or colour – is automatically detected. If the type of camera is not detected correctly, the camera type can be set to mono or colour manually.

#### **Alarm input**

Each alarm connection on the Sprite Lite needs to be configured as normally open, normally closed, or off. The alarm contacts are labelled by the manufacturer as being normally open or normally closed.

# Camera Setup Activity Camera Setup

Activity detection is used to record more images to tape from cameras that have activity. The sensitivity of activity can be adjusted and areas can be masked off according to the scene type. When activity is detected the standard settings are:

- Interleave recording.
- Relay 2 closes for activity detection.
- 2 second activity dwell.

This menu is used to configure activity detection parameters for each camera input. Press the required camera key to configure the camera's settings.

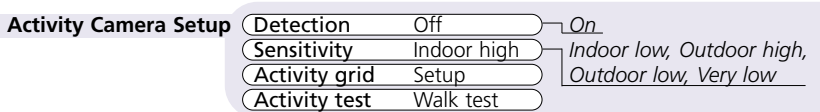

#### **Detection**

By default, activity detection is off for each camera. Press the camera key and use  $\Lambda$  or V to turn activity on or off for the selected camera.

# **Sensitivity**

This option is used to set up the level of movement required to trigger activity detection. Sprite Lite has 5 levels of sensitivity for activity detection, select the level which is suited to the camera's positioning. For example, external cameras may need to have a sensitivity of either Outdoor high or Outdoor low to allow for variations in light conditions and natural movement, such as trees.

# **Activity grid**

Sprite Lite has an 8 by 16 activity detection grid, which can be adapted to produce a mask for each camera. Moving into this field automatically brings up the instructions for setting up the activity grid.

- Press **mode** key to enter the activity grid set-up.
- Use the cursor keys to highlight a block and press a camera key to add or remove each block. A highlighted block means that activity will be detected in that area.
- Press **mode** key to return to the menu above.

# **Activity test**

This option is used to test the sensitivity and activity grid set-up. Use this option to tune the activity detection system for each camera. Moving into this field will display the selected camera full screen, with visual indication of the activity detected.

# Précautions Importantes

#### **Lire Les Instructions**

Lisez avec attention toutes les instructions de sécurité et d'exploitation avant de faire fonctionner l'unité.

#### **Sources D'Alimentation**

Faites fonctionner cette unité uniquement à partir du type de source d'alimentation indiqué sur l'étiquette du fabricant.

### **Rèparation**

N'essayez pas de réparer cette unité vous même, car l'ouverture ou le retrait du boîtier peut vous exposer à des tensions dangereuses ou à d'autres risques. Seul un réparateur qualifié doit effectuer des interventions sur cette unité.

### **Ventilation**

Assurez-vous que l'unité est bien ventilée afin de la protéger contre les surchauffes.

# **ATTENTION**

Afin d'éviter tout danger d'incendie ou de décharge électrique, n'exposez pas cette unité à la pluie ni à l'humidité. L'éclair fléché dans un triangle équilatéral prévient l'utilisateur de cet équipement des tensions dangereuses à l'intérieur du boîtier et indique que ces tensions sont telles qu'elles constituent un danger de décharge électrique

# **Remarque Reglementaires, Information FCC et DOC**

#### **(Modèles Américains et Canadiens uniquement)**

**ATTENTION** Cet équipement a été testé et s'avère conforme aux limites d'un équipement numérique de classe A, conformément à la partie 15 des règles FCC. Ces limites sont conçues afin de fournir une protection raisonnable contre les interférences nocives lorsque l'équipement fonctionne dans un environnement commercial. Cet équipement génère, utilise et peut irradier des fréquences radio. Si elle n'est pas montée et utilisée conformément au manuel d'instructions, cette unité peut brouiller les communications radio. L'exploitation de cet équipement dans une zone résidentielle est susceptible d'entraîner des interférences préjudiciables. Dans ce cas, l'utilisateur sera tenu de corriger les interférences à ses frais.

Ce rappel a pour objet d'attirer l'attention de l'installateur de systèmes de télédistribution sur l'Article 820-40 du NEC qui fournit les lignes directrices de mise à la masse et qui spécifie précisément que le câble de mise à la masse doit être relié au système de mise à la masse de l'immeuble le plus près possible du point d'entrée du câble.

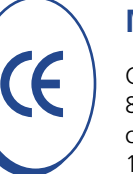

# **Marquage CE**

Ce produit est marqué du symbole CE et indique sa conformité à la directive 89/336/EEC sur la CEM de l'Union Européenne. Une "Déclaration de conformité" se trouve chez Dedicated Micros Ltd., 11 Oak Street, Swinton, Manchester M27 4FL, GB.

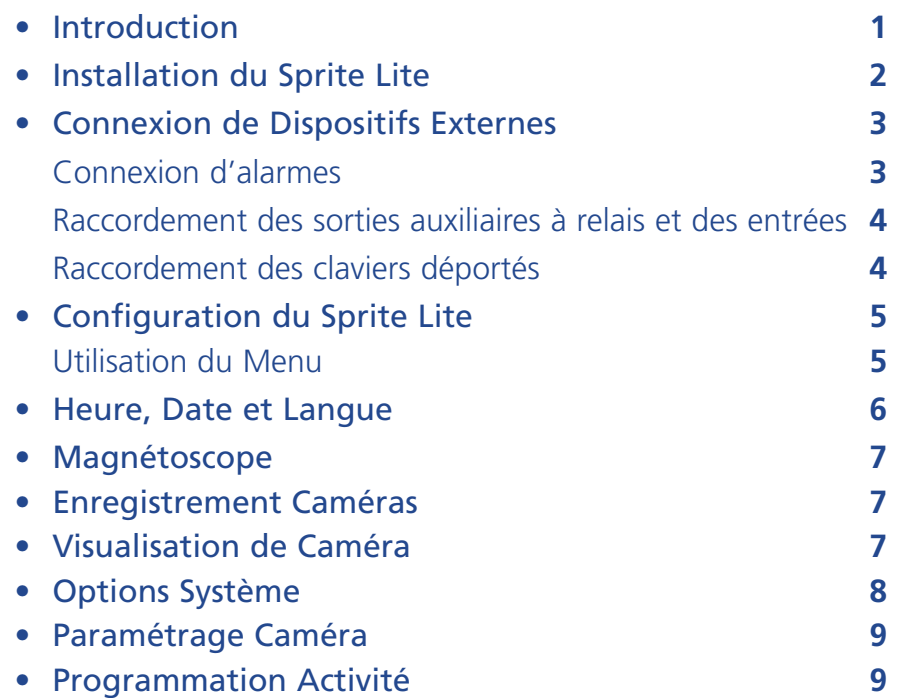

#### **Utilisation de ce manuel**

Afin de faciliter au maximum l'installation et l'utilisation de l'appareil, ce guide est scindé en trois parties :

#### **1. Installation du Sprite Lite**

- Fiche d'installation détachable permettant d'obtenir une procédure étape par étape pour la mise en oeuvre du Sprite Lite.

#### **2. Fonctionnement du Sprite Lite**

- Le verso de cette même fiche détaille le fonctionnement du Sprite Lite.

### **3. Configuration du Sprite Lite**

- Explication détaillée des différents paramètres à programmer selon les besoins propres à l'utilisateur.

# Contenu Introduction

#### **Le Sprite Lite en quelques mots**

Sprite Lite est un multiplexeur doté de nombreuses fonctionnalités. Il est d'un excellent rapport qualité/prix et son utilisation est très simple. Il permet l'enregistrement de plusieurs caméras sur une bande magnétique unique.

# **Caractéristiques :**

#### **Installation**

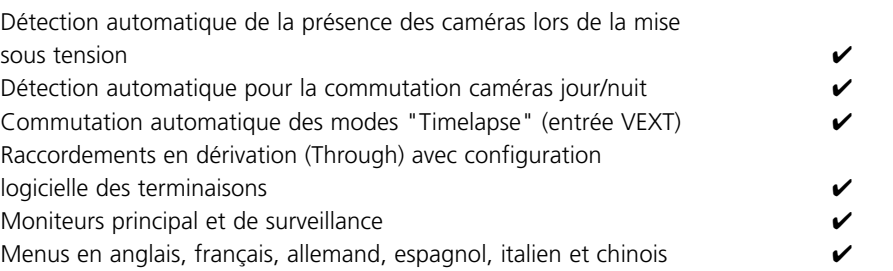

#### **Fonctionnement**

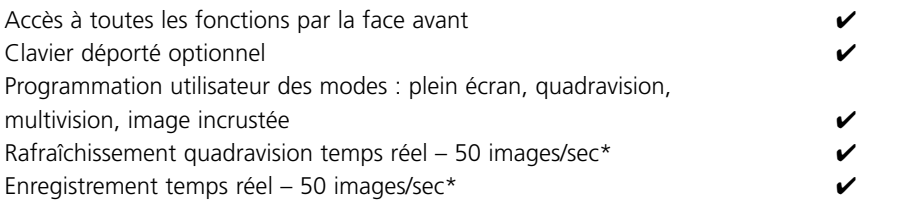

#### **Fonctions avancées**

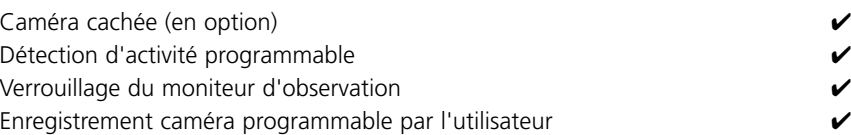

\* 4 canaux uniquement

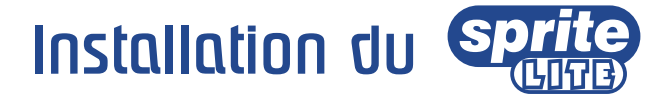

# **Avant de commencer :**

#### **Bien vérifier le contenu de l'emballage**

Il doit contenir les éléments suivants:

- $\Box$  Sprite Lite
- $\square$  PSU
- $\Box$  Câble secteur avec prise trois plots (Amérique du Nord)
- $\Box$  Câble secteur sans prise (autres secteurs géographiques)
- $\Box$  Kit d'installation en rack (faces latérales et vis de fixation)
- Guide d'installation

#### **Sélectionner un emplacement pour l'installation**

Le Digital Sprite Lite est conçu pour être monté en rack ou sur table. Lors de son installation, il est important de respecter les précautions suivantes :

- Les ouvertures présentes sur le boîtier de l'unité sont destinées à assurer sa ventilation. Afin d'éviter tout risque de surchauffe, ces ouvertures ne doivent en aucun cas être recouvertes ou obstruées.
- S'assurer qu'un espace d'au moins 3 cm reste libre de chaque côté de l'unité.
- Vérifier que l'unité ne se trouve pas dans une zone où elle est susceptible de subir des chocs de type mécanique.
- Il est préférable que l'unité soit placée dans un endroit peu humide et quasiment sans poussière. Eviter par conséquent les lieux humides ou poussiéreux, tels que les sous-sols ou les halls.

#### **Vue d'ensemble de l'enregistrement multiplexé**

Un multiplexeur vidéo est tout simplement un équipement qui permet l'enregistrement des images issues d'un certain nombre de caméras sur une bande magnétique unique. Ce résultat est obtenu par commutation rapide des différentes caméras et enregistrement du flux d'informations (images plein écran) sur un média approprié.

Grâce au processus appelé "**Time-Lapse**", les cassettes VHS normales permettent de disposer d'un enregistrement 24, 48 ou 72 heures. Ce mode autorise une extension de la durée d'enregistrement en ralentissant la vitesse de défilement de la bande et en stockant sur le média un nombre inférieur d'images par seconde.

Pour augmenter le temps d'enregistrement par bande, le nombre d'images par seconde stocké est diminué en introduisant un **retard d'image**. Chaque mode "Time-lapse" possède un retard d'image. Ce dernier correspond au nombre d'images pendant lequel le magnétoscope attend avant d'enregistrer l'image suivante. A titre d'exemple, un retard d'image de valeur "8" correspond à l'image de chaque huitième image sur la bande.

La durée nécessaire à la mise à jour d'une caméra est appelé "**Temps de rafraîchissement**". Cette durée est affectée par le retard d'image. Plus ce dernier est important, plus la vitesse de rafraîchissement est grande. Elle peut être calculée grâce à l'équation suivante :

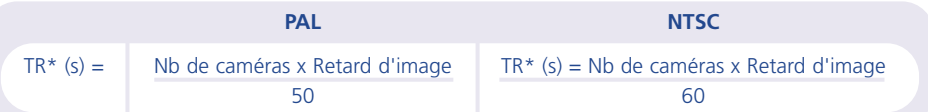

\* Temps de rafraîchissement

Un multiplexeur est capable d'exécuter 3 fonctions principales :

- L'enregistrement multiplexé
- La visualisation multi-écrans
- La lecture

Les multiplexeurs vidéo sont répartis en 2 catégories : **Simplex** et **Duplex**. Un équipement ne peut réaliser qu'une seule des fonctions décrites ci-dessus à la fois. Par exemple, si une consultation multivision est en cours, l'enregistrement ou la lecture n'est pas possible. Au contraire, un équipement Duplex peut exécuter 2 des fonctions décrites ci-dessus simultanément. Par exemple, la multivision est possible pendant qu'un enregistrement a lieu.

Il existe également des multiplexeurs semi-duplex. Ceux-ci, tel le Sprite Lite DX4, qui sont similaires à un multiplexeur duplex, peuvent réaliser 2 fonctions simultanément, sauf un enregistrement et une lecture en même temps sur 2 magnétoscopes.

# Connexion de Dispositifs Externes

Bien que le Sprite Lite puisse être utilisé comme multiplexeur autonome, sa flexibilité autorise le raccordement d'accessoires supplémentaires.

Pour l'interconnexion de produits et accessoires Dedicated Micros, le Digital Sprite Lite utilise une liaison réseau de type c-bus. Les dispositifs pouvant être connectés au Digital Sprite Lite sont entre autres :

#### **Alarmes**

**Relais auxiliaires et entrées**

**Claviers déportés**

# **Connexion d'alarmes**

#### **Version 9 et 16 voies**

Si l'on souhaite ajouter une fonction d'alarme sur les Sprite Lite 9 ou 16 voies, il est nécessaire d'utiliser un module optionnel prévu à cet effet. L'avantage procuré par l'utilisation de modules est que les connecteurs ne requièrent pas de retour sur le Digital Sprite Lite. Dans le réseau c-bus, il est possible d'utiliser plusieurs modules d'alarme, avec des alarmes connectées à chaque module.

Pour ajouter des alarmes :

- Connecter le contact d'alarme requis à l'entrée correspondante, par exemple l'alarme 2 doit être connectée entre GND (masse) et A2.
- Si plusieurs modules d'alarme sont nécessaires, chacun doit avoir sa propre adresse (pour plus de détails, se reporter à la documentation fournie avec le module).
- Connecter le câble c-bus entre le boîtier alarme et l'un des connecteurs c-bus du Digital Sprite Lite.
- La polarité des alarmes (normalement ouvert/fermé) doit être spécifiée dans la page du menu " Paramétrage caméra".

#### **Version 4 voies**

Le Sprite Lite 4 voies dispose d'un connecteur d'alarme intégré repéré "ALARM" sur son panneau arrière. Les entrées d'alarme acceptent des contacts de type NF ou NO (raccordés au 0 V).

• Effectuer les raccordements d'alarme sur le connecteur comme indiqué ci-dessous :

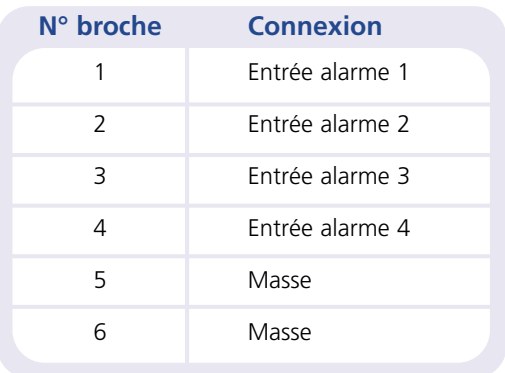

• Le type de contact raccordable sur les entrées d'alarme (NO/NF) est choisi dans le menu " Paramétrage caméra ".

#### **Un déclenchement d'alarme provoque le résultat suivant :**

#### **Action**

Fermeture du relais 1

Affichage des images de la caméra en alarme sur le moniteur

Changement de la vitesse d'enregistrement (si la sortie relais 1 est raccordée au magnétoscope)

Entrelacement des caméras en alarme

# **Raccordement des sorties auxiliaires à relais et des entrées**

Le Sprite Lite est doté de sorties auxiliaires à relais avec contact sec. Celles-ci sont activées lorsqu'une condition d'alarme, une détection d'activité ou une défaillance caméra survient. La puissance admissible par le contact du relais est de 500 mW sous 12 à 48 V.

#### **Version 9 et 16 voies**

Le connecteur, placé sur le panneau arrière, regroupe 2 sorties à relais R1 et R2. Le contact de la sortie 1 se ferme lorsqu'une alarme est déclenchée. Le contact de la sortie 2 se ferme lorsqu'une activité ou la défaillance d'une caméra est détectée.

Ce même connecteur dispose d'une entrée "AUX + et -". Celle-ci est prévue pour être raccordée à la sortie impulsionnelle de commutation caméra (VEXT) sur le magnétoscope.

#### **Version 4 voies**

Le connecteur, placé sur le panneau arrière, regroupe 2 sorties à relais R1 et R2 repérées "RELAY". Le contact de la sortie 1 se ferme lorsqu'une alarme est déclenchée. Le contact de la sortie 2 se ferme lorsqu'une activité ou la défaillance d'une caméra est détectée.

Ce même connecteur dispose d'une entrée "VEXT + et -". Celle-ci est prévue pour être raccordée à la sortie impulsionnelle de commutation caméra (VEXT) sur le magnétoscope.

Un connecteur placé sur le panneau arrière et repéré "AUX + et -" est utilisé pour les entrées d'alarme auxiliaire. Les fonctions d'alarme auxiliaire sont les suivantes :

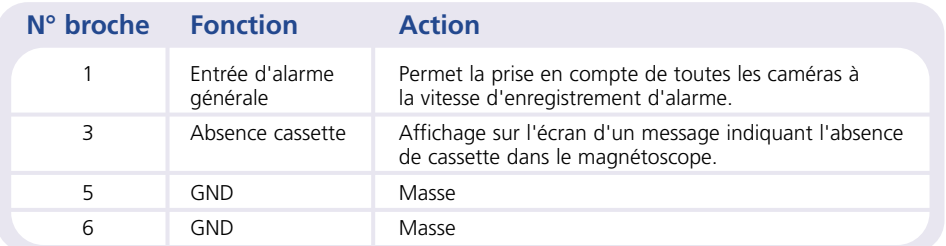

# **Raccordement des claviers déportés**

Afin d'obtenir une commande à distance et des fonctionnalités supplémentaires, il est possible de raccorder un clavier distant sur le Sprite Lite :

- Distances de commande jusqu'à 1500 m.
- Fonction "Zoom" par touche unique et touches de direction pour déplacer la zone zoomée.
- Fonction "Mémorisation" (Hold) / "Gel d'image" (Freeze) par touche unique.
- Commande séparée du moniteur d'observation.

L'exemple ci-dessous présente un clavier déporté raccordé au Sprite Lite.

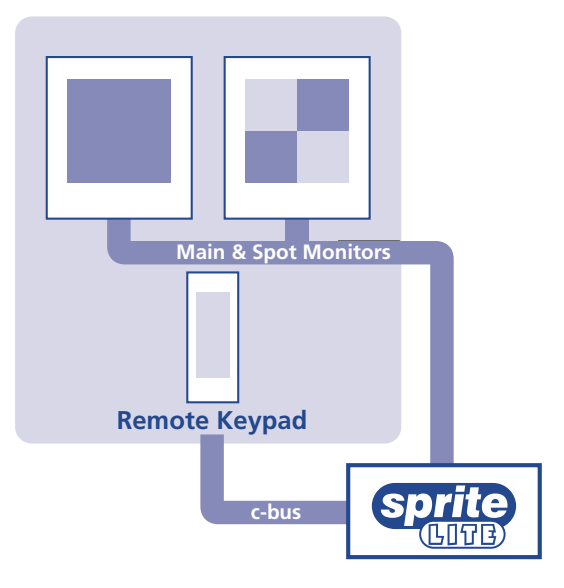

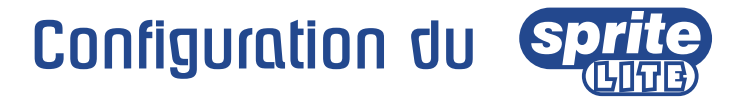

# **Utilisation du menu**

L'installateur du Digital Sprite Lite est guidé dans son processus par un système de menu, composé de plusieurs pages.

**Remarque :** l'accès aux menus n'est possible qu'en mode "direct".

#### **Accès au menu**

Presser et maintenir enfoncée la touche **mode**.

**Remarque :** Si un mot de passe a été préalablement saisi, il peut être demandé ici.

#### **Navigation dans le menu**

Les différentes pages de menus apparaissent sous la forme de deux colonnes, celle de gauche présentant les options et celle de droite les paramétrages. Le curseur (texte en surbrillance) peut être déplacé à l'aide des touches curseur situées sur la face avant ou du joystick disponible avec le clavier distant.

#### **Modification des paramètres**

- 1. Utiliser les curseurs afin de sélectionner l'option à modifier dans la partie gauche du menu.
- 2. Utiliser les curseurs afin de mettre en surbrillance les réglages.
- 3. Utiliser les curseurs afin de modifier les réglages.
- 4. Utiliser les curseurs pour revenir dans la colonne des options.

#### **Visualisaon de la page suivante**

Presser la touche **mode**, ou appuyer sur la touche curseur >> (la touche << permet de revenir à la page précédente).

#### **Pour quitter le menu**

Presser et maintenir enfoncée la touche **mode**, ou effectuer un cycle complet à travers les différents menus.

**Remarque :** si un déclenchement d'alarme ou une défaillance de caméra survient, la page "Paramétrage caméra"s'affiche avant les menus, indiquant ainsi quelle(s) caméra(s) est (sont) en cause. Presser la touche **mode**, afin d'afficher la première page de menu.

#### **Exemple d'utilisation du menu pour modifier l'heure :**

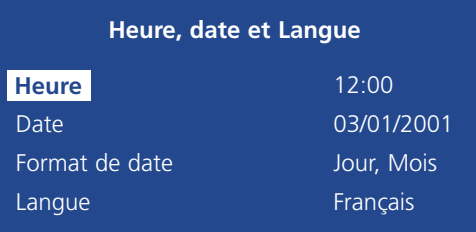

1. Presser et maintenir enfoncée la touche **mode**, afin d'afficher la page de menu illustrée ci- dessous.

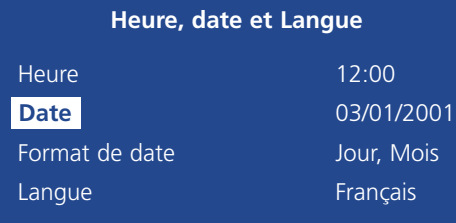

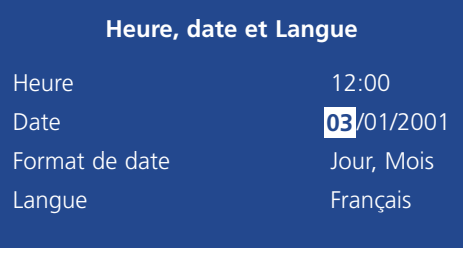

2. Utiliser les curseurs afin de sélectionner l'option "Heure" dans la partie gauche du menu.

3. Utiliser les curseurs afin de mettre en surbrillance les minutes.

# Heure, Date et Langue

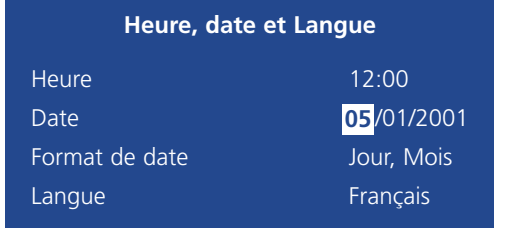

**FRANÇAIS**

4. Utiliser les curseurs afin de modifier les réglages, en l'occurrence"12:35".

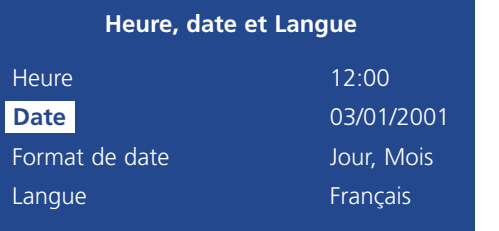

5. Utiliser les curseurs pour revenir dans la colonne des options.

6. Presser et maintenir enfoncée la touche **mode**, afin de quitter les menus.

Ce menu permet de paramétrer la date, l'heure et la langue et de modifier le format d'affichage de la date.

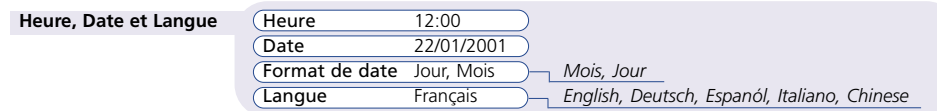

#### **Heure**

Saisir la date dans le format 24 heures (HH:MM).

#### **Date**

Par défaut, la date est JJ:MM:AAAA sur les modèles PAL et MM:JJ:AAAA sur les modèles NTSC, bien que ces formats puissent être modifiés à l'aide de l'option Format de date ci-dessous.

## **Format de date**

Il est possible de modifier le format de date Jour, Mois en Mois, Jour selon les préférences régionales.

#### **Langue**

Le Sprite Lite peut afficher les menus dans différentes langues. Sur sélection de l'option Langue, ces dernières apparaissent sous forme de liste déroulante. La langue par défaut est l'Anglais.

**Note :** la version de logiciel est également affichée dans cette page.

*6*

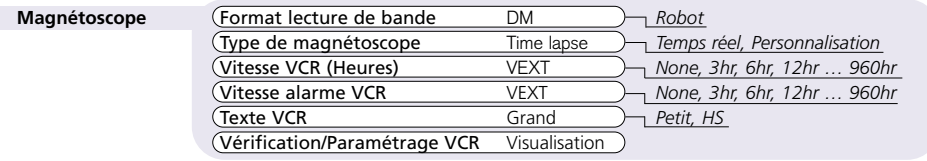

#### **Format de lecture de bande**

Sélectionner le type de multiplexeur ayant servi à l'enregistrement des images, DM pour les appareils Dedicated Micros ou Robot pour les appareils Robot®.

#### **Type de magnétoscope**

Sélectionner le type de magnétoscope utilisé pour l'enregistrement. Sélectionner le mode "Time lapse" pour les magnétoscope TM standards, "Temps réel" pour les magnétoscopes grand-public/temps réel virtuel ou "Personnalisation" pour choisir le retard d'image sur le magnétoscope.

#### **Vitesse VCR (Heures)**

Sélectionner la vitesse d'enregistrement normale du magnétoscope utilisé entre 3 et 960 heures. Si le mode "Time-lapse" n'est pas employé, sélectionner l'option None. Pour empêcher une sélection de vitesse erronée, choisir l'option "VEXT" pour qu'une adaptation automatique s'effectue par rapport à la vitesse d'enregistrement du magnétoscope.

#### **Vitesse alarme VCR**

Sélectionner la vitesse d'enregistrement en condition d'alarme du magnétoscope utilisé entre 3 et 960 heures. Si le mode "Time-lapse" n'est pas employé, sélectionner l'option None. Pour empêcher une sélection de vitesse erronée, choisir l'option "VEXT" pour qu'une adaptation automatique s'effectue par rapport à la vitesse d'enregistrement en cas d'alarme du magnétoscope.

#### **Texte VCR**

Sélectionner la taille du texte (titre caméra, heure et date) devant être enregistré sur la bande. L'option par défaut est "Grand". L'option "Petit" correspond à une taille réduite de moitié. Si aucun texte n'est requis, sélectionner l'option "Off".

# **Vérification/Paramétrage VCR**

Sélectionner "Visualisation" pour vérifier que des images correctes sont en cours d'enregistrement sur la cassette ou pour paramétrer un menu magnétoscope affiché sur l'écran.

**Note :** la fonction "Vérification/Paramétrage VCR" n'est pas disponible sur le Sprite Lite 4.

# Magnétoscope Enregistrement Caméras

Le Sprite Lite peut être programmé pour enregistrer tout ou partie des caméras de l'installation. Par défaut, les images de toutes les caméras sont enregistrées. Les caméras retirées de la séquence d'enregistrement sont toujours disponibles pour que leurs images soient affichées sur le moniteur principal ou le moniteur de surveillance.

#### **Enregistrement caméras** Enregistre Toutes les caméras, *Caméras sélectionnée*

Pour modifier la séquence de caméras à enregistrer :

- **ÇAIS** • Presser la touche  $\Lambda$  pour que l'option "Caméras sélectionnées" apparaisse dans la colonne de droite.
- Un menu détaillant les caméras intégrées à la séquence d'enregistrement s'affiche alors.
- Presser la touche caméra requise pour que la fonction d'enregistrement associée soit alternativement validée "On" ■ ou invalidée "Off"❏.

**Astuce :** lorsqu'une touche caméra est sélectionnée, les images issues de l'équipement choisi <sup>s</sup>'affichent sur l'écran à des fins de vérification.

# Visualisation de Caméra

Le Sprite Lite peut être paramétré afin de visualiser toutes les caméras ou une sélection de caméras. Par défaut, toutes les caméras sont visualisées. Les images issues des caméras retirées du séquencement de visualisation n'apparaissent plus sur le moniteur principal ou de surveillance. Cependant, elles sont toujours enregistrées si les caméras concernées sont sélectionnées dans le menu "Enregistrement caméras".

#### **Visualisation de Caméra** Visualisat Toutes les caméras, *Caméras sélectionnée*

Pour modifier la séquence de caméras à visualiser :

- Presser la touche  $\Lambda$  pour que l'option "Caméras sélectionnées" apparaisse dans la colonne de droite.
- Un menu détaillant les caméras intégrées à la séquence de visualisation s'affiche alors.
- Presser la touche caméra requise pour que celle-ci soit alternativement "Cachée" ❏ ou "Visible" ■.

**Astuce :** lorsqu'une touche caméra est pressée, les images issues de l'équipement choisi <sup>s</sup>'affichent sur l'écran à des fins de vérification.

**Note Importante :** un mot de passe utilisateur doit être choisi dans la page "Options Système" pour empêcher tout accès non autorisé à une caméra cachée dans les menus.

**FRAN**

# Options Système

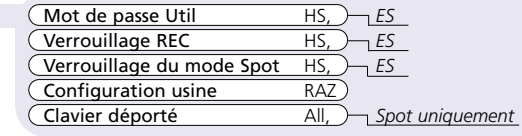

# **Mot de passe Util**

Un mot de passe peut être créé de manière à empêcher tout utilisateur non autorisé d'accéder au menu installateur. Pour paramétrer le mot de passe, sélectionner l'option ES et suivre les instructions présentes sur l'écran.

#### **Pour saisir ou modifier le mot de passe :**

- 1. Utiliser les touches curseur pour sélectionner l'option "On" pour la fonction Mot de passe Util.
- 2. Une fois le menu "Nouveau mot de passe" affiché, utiliser les touches caméras numérotées pour saisir le code (jusqu'à 8 chiffres).
- 3. Presser la touche **mode** pour valider le mot de passe.
- 4. A l'apparition d'un message, entrer à nouveau le mot de passe pour confirmation et presser une nouvelle fois la touche **mode** pour une validation définitive.

# **Verrouillage REC**

Un mot de passe peut être paramétré pour empêcher tout utilisateur non autorisé de désactiver le mode d'enregistrement du Sprite Lite. Cela est important, surtout si l'on utilise un Sprite Lite simplex (SX). L'option par défaut est "Off".

#### **Pour saisir ou modifier le mot de passe de verrouillage d'enregistrement :**

- 1. Utiliser les touches curseur afin de choisir l'option "On" pour la fonction "Verrouillage enregistrement".
- 2. Une fois le menu "Nouveau mot de passe" affiché, utiliser les touches caméras numérotées pour saisir le code (jusqu'à 8 chiffres).
- 3. Presser la touche **mode** pour valider le mot de passe.
- 4. A l'apparition d'un message, entrer à nouveau le mot de passe pour confirmation et presser une nouvelle fois la touche **mode** pour une validation définitive.

# **Verrouillage du mode Spot**

Un mot de passe peut être paramétré pour empêcher tout utilisateur non autorisé de désactiver le mode de surveillance du Sprite Lite, en verrouillant la touche **mode**. L'option par défaut est "Off".

#### **Pour saisir ou modifier le mot de passe de verrouillage de surveillance :**

- 1. Utiliser les touches curseur afin de choisir l'option "On" pour la fonction "Verrouillage surveillance".
- 2. Une fois le menu "Nouveau mot de passe" affiché, utiliser les touches caméras numérotées pour saisir le code (jusqu'à 8 chiffres).
- 3. Presser la touche **mode** pour valider le mot de passe.
- 4. A l'apparition d'un message, entrer à nouveau le mot de passe pour confirmation et presser une nouvelle fois la touche **mode** pour une validation définitive.

# **Configuration usine**

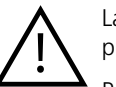

La sélection de la configuration usine efface toutes les informations précédemment sauvegardées et permet un retour aux valeurs par défaut.

Pour revenir aux valeurs par défaut :

- 1. Utiliser les touches curseur afin de choisir l'option "RAZ" dans la fonction "Configuration usine".
- 2. Les instructions RAZ s'affichent. Presser et maintenir enfoncée la touche "Caméra 1" pendant 5 secondes pour valider la RAZ de l'appareil ou presser la touche "**Mode**" pour annuler l'opération.

# **Clavier déporté**

Grâce à cette option, il est possible de paramétrer le fonctionnement du clavier déporté. Par défaut, le clavier peut commander toutes les fonctions du Sprite Lite. Il agit donc de manière identique aux commandes présentes sur la face avant du multiplexeur.

La sélection de l'option "Spot" permet que le clavier ne contrôle que le moniteur d'observation.

Ce menu détecte la présence d'une caméra et permet à l'utilisateur de définir les paramètres de celle-ci. Presser la touche caméra appropriée pour que ses propriétés <sup>s</sup>'affichent.

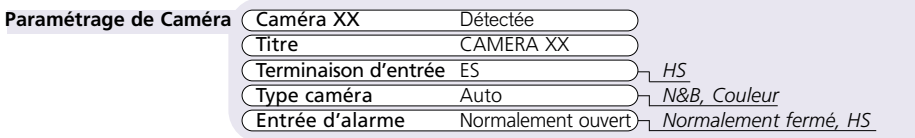

#### **Cam éra XX**

Le numéro courant de caméra est affiché, de même que son état – détectée ou non détectée.

#### **Titre**

Chaque titre de caméra peut comporter jusqu'à 12 caractères.

#### **Pour modifier le titre d'une cam éra :**

Utiliser les touches  $\wedge$  V pour parcourir les caractères et les touches  $\lt$  > pour sélectionner le caractère précédent ou suivant.

**Astuce :** presser et maintenir enfoncée la touch ∧ ou V pour parcourir plus rapidement la liste de caractères.

# **Terminaison d'entr é e**

Si les caméras doivent bénéficier d'une terminaison "transparente" vers d'autres équipements, la caméra ne devra pas être terminée (Terminaison 75 Ohm désactivée). Le paramétrage par défaut est ES (terminaison activée).

# **Type cam éra**

On peut définir les caméras comme étant Noir et Blanc ou Couleur. Par défaut, l'option est l'Auto détection.

# **Entr ée d'alarme**

Chaque raccordement d'alarme du Sprite Lite doit être configuré en utilisant une des options suivantes : Normalement ouvert, Normalement fermé ou HS. Le type des contacts d'alarme est spécifié par le fabricant comme NO ou NF.

# Paramétrage Caméra Programmation Activité

La détection d'activité est utilisé pour enregistrer plus d'images utiles sur votre magnétoscope, en entrelaçant l'enregistrement des caméras où une activité est présente. La sensibilité de l'activité est modifiable et on peut masquer certaines parties si nécessaire. Quand une détection d'activité survient, les actions suivantes sont réalisées :

- Passage en Enregistrement en Mode entrelacé (interleave mode),
- Fermeture du Relais de sortie R2,
- La temporisation après fin de la détection d'activité est de 2 secondes.

Ce menu est utilisé pour configurer les paramètres de détection d'activité pour chaque entrée caméra. Presser la touche caméra appropriée pour effectuer cette programmation.

#### **Programmation activité**

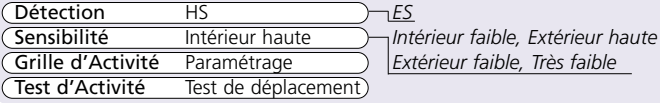

Par défaut, la détection d'activité est invalidée pour toutes les caméras. Presser la touche caméra appropriée et utiliser la touch  $\Lambda$  ou V pour sélectionner l'activation "On" ou la désactivation "Off" de la fonction de détection associée à une caméra donnée.

#### **Sensibilit é**

**D étection**

Cette option est utilisée pour paramétrer le niveau de mouvement requis pour déclencher la détection d'activité. Le Sprite Lite possède 5 niveaux de sensibilité pour cette fonction. Choisir le niveau adéquat correspondant au positionnement de la caméra. A titre d'exemple, des caméras extérieures peuvent nécessiter une sensibilité "Extérieur haute" ou "Extérieur faible" pour supporter des variations dans les conditions d'éclairement et des mouvements d'origine naturelle (balancement d'arbres).

# **Grille d'activit é**

Le Sprite Lite dispose d'une grille d'activité de 8 cases sur 16 qui peut être adaptée afin de créer un masque pour chaque caméra. Un déplacement dans ce champ affiche automatiquement les instructions de paramétrage de la grille d'activité.

- Appuyer sur la touche **mode** afin de paramétrer la grille.
- Utiliser les touches fléchées afin d'encadrer une case et appuyer sur une touche de caméra pour ajouter ou retirer une case.
- Une fois le paramétrage terminé, appuyer sur la touche **mode** afin de revenir au menu précédent.

#### **Test d'activit é**

Cette option permet de tester la sensibilité et le paramétrage de la grille d'activité. Utilisez cette option afin de régler le système de détection d'activité pour chaque caméra. Un déplacement dans ce champ affiche automatiquement en plein écran la caméra sélectionnée, avec une indication visuelle de l'activité détectée.

# Wichtige Sicherheitshinweise

#### **Lesen sie die Anleitung**

Alle Sicherheits- und Bedienungsanleitungen sollten sorgfältig durchgelesen werden, bevor das Gerät in Betrieb genommen wird.

#### **Stromversorgung**

Diese Gerät sollte nur an solche Stromquellen angeschlossen werden, die in den Angaben des Herstellers aufgeführt werden.

#### **Wartung**

Versuchen Sie nicht, das Gerät selbst zu warten, da Sie sich beim Öffnen und Entfernen des Gehäuses hohen elektrischen Spannungen oder anderen Gefahren aussetzen. Wenden Sie sich für die Wartung und Störungsbehebung an qualifiziertes Fachpersonal.

### **Bel üftung**

Stellen Sie sicher, daß das Gerät ausreichend belüftet ist, um es vor Überhitzung zu schützen.

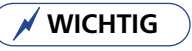

Um Berührungs- oder Brandgefahr zu vermeiden, setzen Sie das Gerät weder Regen noch Feuchtigkeit aus. Der Blitz mit dem Pfeilsymbol in einem Dreieck weist den Anwender des Gerätes darauf hin, daß innerhalb des Gehäuses eine gefährlich hohe Spannung besteht, die das Risiko eines elektrischen Stromschlages trägt.

### **FCC - Reglementierungen und Dokumentationsunterlagen**

#### **(nur Modelle f ür die U.S.A. und Kanada)**

**WICHTIG:** Dieses Gerät wurde getestet und entspricht den Bedingungen für ein digitales Gerät der Klasse A, entsprechend erfüllt es 15 der FCC - Richtlinien. Diese Bedingungen dienen dazu, einen angemessenen Schutz vor schädlichen Störungen zu bieten, wenn die Anlage innerhalb einer kommerziellen Umgebung benutzt wird. Die Anlage generiert und nutzt Radiofrequenzenergie, die sie auch ausstrahlen kann. Sie kann daher, wenn sie nicht in Einklang mit den Anleitungen des Handbuchs eingerichtet und verwendet wird, nachteilige Störungen im Funkverkehr verursachen. Der Betrieb dieses Gerätes innerhalb eines Wohngebietes führt wahrscheinlich zu nachteiligen Störungen. In einem solchen Fall ist der Betreiber aufgefordert, die Störungen auf eigene Kosten zu beheben.

Dieser Absatz zielt darauf ab, die Aufmerksamkeit der Installateure von CATV Systemen auf Art. 820- 40 der NEC zu lenken, in dem Richtlinien für die angemessene Erdung angegeben werden und in dem insbesondere aufgeführt wird, daß der Nulleiter des Kabels an die Erdung des Gebäudes angeschlossen sein muß, so nahe wie möglich an der Kabeleinführung.

#### **CE Zeichen**

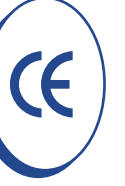

Dieses Produkt ist mit dem CE Symbol gekennzeichnet und zeigt die Übereinstimmung mit der Richtlinie EMC 89/336/EEC der Europäischen Union an.

Eine "Konformitätserklärung" liegt aus bei der Dedicated Micros Ltd., Pendlebury, Manchester M27 4FL.

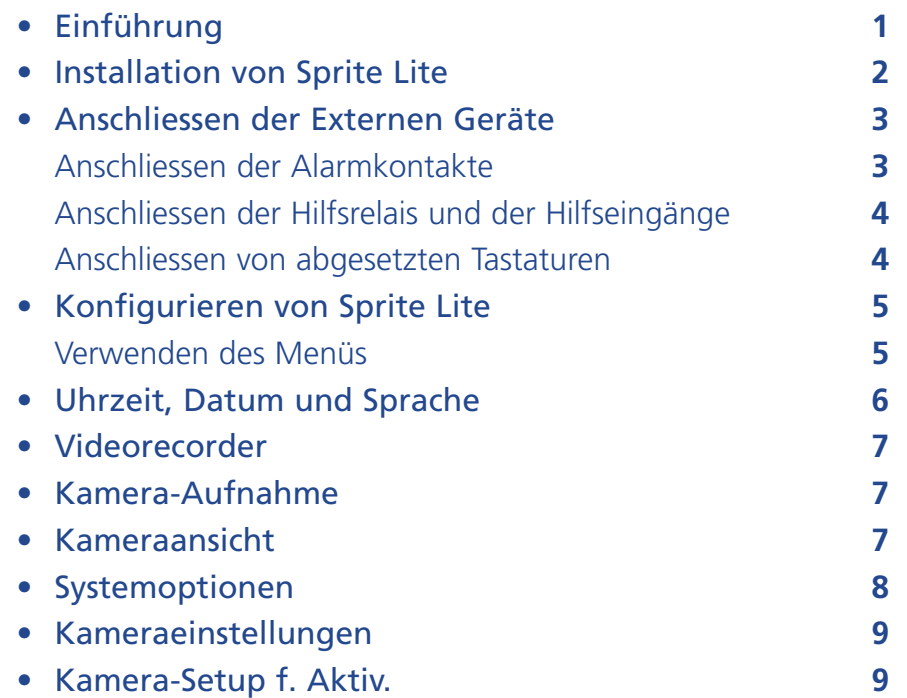

#### **Benutzung dieses Handbuchs**

Um die Installation und die Bedienung so leicht wie möglich zu machen, ist diese Installationsanleitung in drei Bereiche aufgeteilt:

#### **1. Installieren von Sprite Lite**

- Eine Installationskarte, die aus diesem Handbuch herausgenommen werden kann, beinhaltet eine Schritt-für-Schritt-Anleitung für die Installation von Sprite Lite.

#### **2. Bedienen von Sprite Lite**

- Die zweite Seite der Installationskarte führt Sie durch die Bedienung von Sprite Lite.

#### **3. Konfigurieren von Sprite Lite**

- Liefert detailierte Informationen für das Einstellen des Gerätes nach den Anforderungen des Kunden

# Inhalt Einführung

# **Was ist Sprite Lite?**

Sprite Lite ist ein preiswerter, voll ausgestatteter und einfach zu bedienender Videomultiplexer, mit dem die Bilder mehrerer Kameras auf einem einzelnen Videoband aufgezeichnet werden können.

# **Eigenshaften:**

#### **Installation**

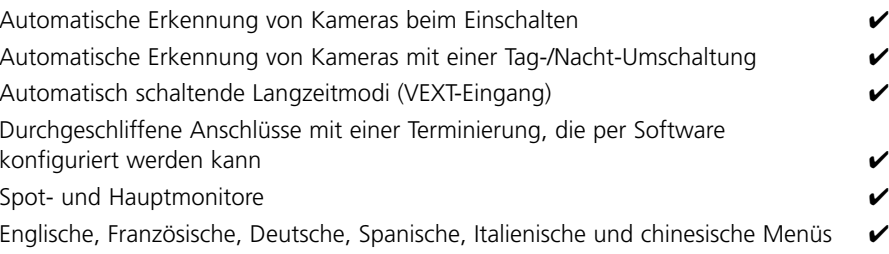

#### **Bedienung**

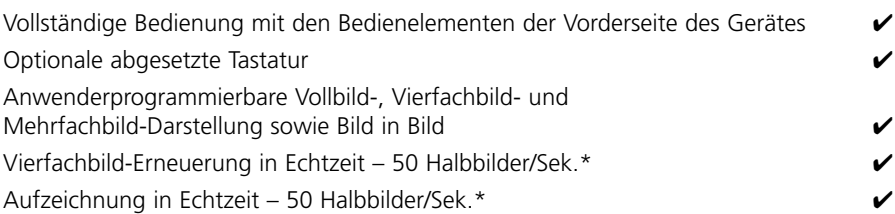

# **Weitere Eigenschaften**

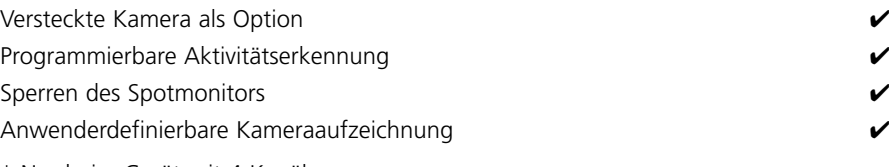

\* Nur beim Gerät mit 4 Kanälen

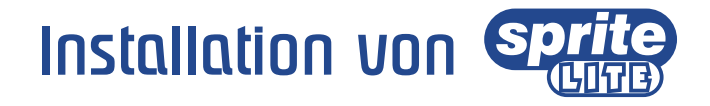

# **Bevor sie starten:**

#### **Überprüfen Sie den Inhalt des Kartons**

In dem Karton befinden sich die folgenden Gegenstände:

 $\Box$  Sprite Lite

 $\Box$  PSU

 $\Box$  Netzkabel mit einem dreipoligen angeflanschten Stecker (Nordamerika)

□ Netzkabel ohne angeflanschtem Stecker (andere Regionen)

 $\square$  Zubehör für die Rackmontage (Winkel für die Rackmontage und Befestigungsschrauben)

 $\square$  Setup-Anleitung

#### **Auswahl eines Ortes für die Installation**

Sprite Lite ist für die Rackmontage oder als Tischgerät geeignet. Die folgenden Vorsichtsmassnahmen müssen bei der Installation von Digital Sprite Lite getroffen werden:

- Die Öffnungen im Gerätegehäuse sind für die Ventilation vorgesehen. Um eine Überhitzung zu verhindern, dürfen diese Öffnungen weder blockiert noch abgedeckt sein.
- Stellen Sie sicher, dass an jeder Seite des Gerätes ein Abstand von 3 cm (1") eingehalten wird.
- Stellen Sie sicher, dass das Gerät nicht an einem Ort aufgestellt wird, wo es wahrscheinlich mechanischen Schockeinwirkungen unterliegen wird.
- Wenn Sie externe Speicherungen vornehmen wollen, richten Sie sich bei der Aufstellung der entsprechenden Geräte nach den Anweisungen des Herstellers.

### **Ein kurzer Überblick über die Multiplexaufzeichnung**

Ein Videomultiplexer ist ein Gerät, das Bilder von mehreren Kameras auf einem einzelnen Videoband aufzeichnen kann. Videomultiplexer erreichen das durch schnelles Schalten einer Anzahl von Kameras und zeichnen diesen Strom von Vollbildern auf einem einzelnen Videoband auf.

Normale VHS-Bänder werden verwendet, um 24, 48 oder 72 Stunden mit einem Prozess, der **Langzei**taufzeichnung genannt wird, aufzuzeichnen. Die Langzeitaufzeichnung verlängert die Aufnahmezeit durch die Verringerung der Bandgeschwindigkeit und durch die Aufzeichnung einer geringeren Anzahl von Bildern pro Sekunde.

Um die Aufnahmezeit pro Band zu vergrössern, wird eine geringere Anzahl von Bildern pro Sekunde durch das Einfügen einer **Halbbildverzögerung** aufgenommen. Jeder Langzeitmodus hat eine eingene Halbbildverzögerung. Die Halbbildverzögerung ist die Anzahl von Halbbildernoder Bildern, die der VCR wartet, bevor er das nächste Bild aufzeichnet. Bei z.B. einer Halbbildverzögerung von 8 wird jedes 8. Bild auf dem Band aufgezeichnet.

Die Zeitdauer, die vergeht bevor das Bild einer Kamera erneuert wird, wird **Bilderneuerungsrate** genannt. Die Bilderneuerungsrate wird von der Halbbildverzögerung beeinflusst – Je grösser die Halbbildverzögerung, um so geringer ist die Bilderneuerungsrate. Die Bilderneuerungsrate kann mit der folgenden Gleichung berechnet werden:

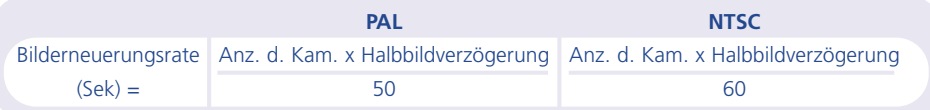

Ein Multiplexer hat drei Hauptfunktionen:

- Multiplexaufnahme
- Betrachten von Mehrfachbildern
- Wiedergabe

Videomultiplexer werden in zwei Kategorien aufgeteilt: **Simplex** und **Duplex**. Ein Simplex-Multiplexer kann nur eine der obengenannten Funktionen gleichzeitig ausführen. Werden z.B. Live-Mehrfachbilder angezeigt, ist eine Multiplexaufzeichnung oder die Wiedergabe nicht möglich. Duplex-Multiplexer können zwei der obengenannten Funktionen gleichzeitig ausführen. Es können z.B. Mehrfachbilder während einer Multiplexaufzeichnung angezeigt werden.

Es gibt auch Halbduplex-Multiplexer wie z.B. der Sprite Lite DX4, der sich wie ein Duplex-Multiplexer verhält und auch zwei Funktionen gleichzeitig ausführen kann. Er kann jedoch nicht zur gleichen Zeit die Multiplexaufzeichnung und die Wiedergabe mit zwei VCR´s ausführen.

# Anschliessen der Externen Geräte

Obwohl Sprite Lite als ein Standalone-Multiplexer verwendet werden kann, erlaubt seine Flexibilität den Anschluss von verschiedenem Zubehör.

Sprite Lite benutzt das c-bus-Netzwerk, um Produkte und Zubehör von Dedicated Micros untereinander zu verbinden. Geräte, die an ein Sprite Lite angeschlossen werden können, sind:

#### **Alarmkontakte**

**Hilfsrelais und Hilfseingänge**

**Abgesetzte Tastaturen**

# **Anschliessen der Alarmkontakte**

#### **Versionen mit 9 und 16 Kanälen**

Ein optionales Alarmmodul ist erforderlich, wenn Alarmkontakte an ein Sprite Lite mit 9 oder 16 Kanälen angeschlossen werden sollen. Der Vorteil bei der Verwendung von Alarmmodulen ist, dass keiner der Alarmkontakte an das Sprite Lite angeschlossen werden muss. Mehrere Alarmmodule können im c-bus-Netzwerk verwendet werden, wobei Alarmkontakte an jedes Modul angeschlossen werden können.

Alarmkontakte hinzufügen:

- Verbinden Sie den korrespondierenden Alarmkontakt mit dem Alarmeingang. Alarmkontakt 2 würde z.B. an Masse (GND) und an A2 angeschlossen werden.
- Wenn mehrere Alarmmodule erforderlich sind, müssen sie adressiert werden. Lesen Sie die Einzelheiten in der Dokumentation zum Alarmmodul nach.
- Schliessen Sie das c-bus-Kabel an das Alarmmodul und an eine der c-bus-Anschlüsse am Sprite Lite an.
- Die Polarität der Alarmkontakte (Öffner/Schliesser) wird auf der Menüseite 'Kameraeinstellungen' eingestellt.

#### **Version mit 4 Kanälen**

Das Sprite Lite mit vier Kanälen besitzt einen eingebauten Alarm-Anschluss mit der Bezeichnung 'ALARM' ' auf der Rückseite des Gerätes. Die Alarmkontakte müssen potentialfreie Kontakte, Öffner oder Schliesser sein.

• Schliessen Sie die Alarmkontakte an den Sub-D-Anschluss wie folgt an:

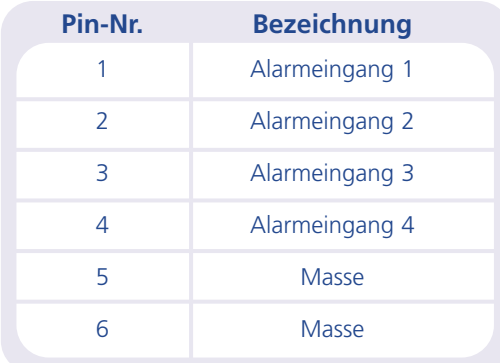

• Die Polaritäten der Alarmkontakte (Öffner/Schliesser) werden auf der Menüseite 'Kameraeinstellungen' eingestellt.

# **Eine Alarmauslösung bewirkt folgendes:**

#### **Aktion**

Schliesst Relais 1

Zeigt die Bilder der alarmierenden Kamera auf dem Bildschirm an

Verändert die Aufnahmerate (Wenn Relais 1 mit einem VCR verbunden ist)

Verschachtelt die Alarmkameras

# **Anschliessen der Hilfsrelais und der Hilfseing änge**

Sprite Lite besitzt eigene Hilfskontakt-Relais´, die bei einem Alarm, bei der Erkennung von Aktivität und bei Kameraausfällen aktiviert werden können. Die Relais´ haben eine Schaltleistung von 500 mW bei einem Spannungsbereich von 12 V bis 48 V.

#### **Versionen mit 9 und 16 Kan älen**

Der zweiteilige Anschluss auf der Rückseite des Gerätes besitzt zwei Relaisausgänge, R1 und R2. Relais 1 schliesst, wenn ein Alarm ausgelöst worden ist und Relais 2 schliesst, wenn Aktivität erkannt worden ist oder eine Kamera ausgefallen ist.

Der zweiteilige Anschluss hat auch einen 'AUX + -'-Eingang, der mit dem Kamera-Schaltimpuls (VEXT) am VCR verbunden ist.

#### **Version mit 4 Kan älen**

Der zweiteilige Anschluss auf der Rückseite des Gerätes mit der Bezeichnung 'RELAY' besitzt zwei Relaisausgänge, R1 und R2. Relais 1 schliesst, wenn ein Alarm ausgelöst worden ist und Relais 2 schliesst, wenn Aktivität erkannt worden ist oder eine Kamera ausgefallen ist. Dieser Anschluss hat auch einen 'AUX + -'-Eingang, der mit dem Kamera-Schaltimpuls (VEXT) am VCR verbunden ist.

Ein zweiteiliger Anschluss auf der Rückseite des Gerätes mit der Bezeichnung 'AUX' wird für Hilfs-Alarmeingänge verwendet. Die Hilfsfunktionen sind wie folgt:

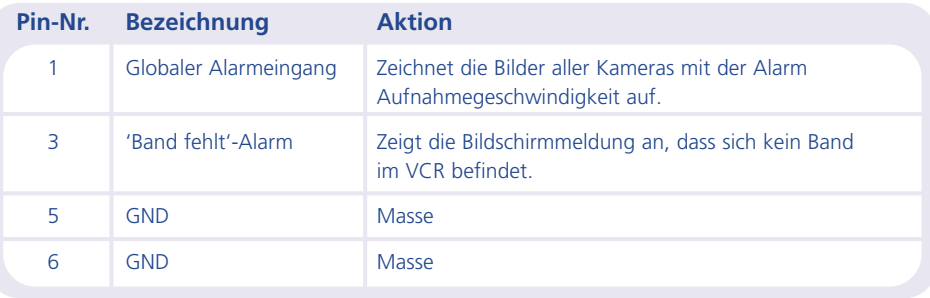

# **Anschliessen von abgesetzten Tastaturen**

Eine abgesetzte Tastatur kann an das Sprite Lite angeschlossen werden, um eine Fernsteuerung und weitere Funktionen zu bieten:

- Fernsteuerung über Entfernungen von bis zu 1500 Metern.
- Zoom auf Tastendruck mit Richtungstasten, um sich im gezoomten Bereich zu bewegen.
- Halten auf Tastendruck Standbild.
- Separate Steuerung des Spotmonitors.

Das folgende Beispiel zeigt eine an das Sprite Lite angeschlosseneTastatur.

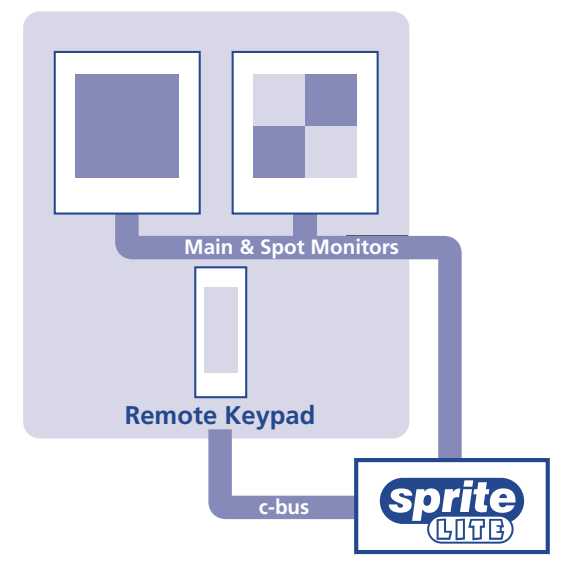

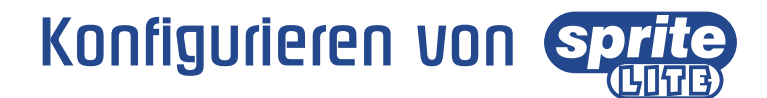

# **Verwenden des Menüs**

Digital Sprite Lite verwendet ein seitenorientiertes Menüsystem, um den Installateur durch den Installationsprozess zu führen.

#### **Aufrufen des Menüs**

Drücken und halten Sie die Taste **mode**.

**Anmerkung:** Ein Passwort wird erwartet, wenn vorher eines gesetzt worden ist.

#### **Navigation durch das Menü**

Die Menüs werden mit den Optionen in der linken Spalte und den Einstellungen in der rechten Spalte angezeigt. Ein Cursor (hervorgehobener Text) kann mit den Cursor-Tasten auf der Vorderseite oder mit dem Joystick auf der abgesetzten Tastatur bewegt werden.

#### **Verändern der Einstellungen**

- 1. Mit den  $\Lambda$  V Cursor-Tasten wählen Sie die Option, die Sie verändern möchten, auf der linken Seite des Menüs aus.
- 2. Mit der  $\geq$  Cursor-Taste heben Sie die Einstellungen hervor.
- 3. Mit den  $\wedge$  V Cursor-Tasten verändern Sie die Einstellungen.
- 4. Mit der < Cursor-Taste kehren Sie zu den Optionen zurück.

#### **Zur nächsten Seite**

Drücken Sie die Taste **mode**.

#### **Verlassen des Menüs**

Drücken und halten Sie die Taste **mode**, oder gehen Sie durch alle Menüseiten, um es zu verlassen.

**Anmerkung:** Wenn ein Alarm ausgelöst oder eine Kamera ausgefallen ist, wird die Seite 'Alarm- und Kamerastatus' vor allen Menüseiten angezeigt, um anzuzeigen, welche Kameras einen Alarm haben bzw. ausgefallen sind. Drücken Sie die Taste **mode**, um die erste Menüseite anzuzeigen.

#### **Beispiel zur verwendung des menüs zur änderung der uhrzeit:**

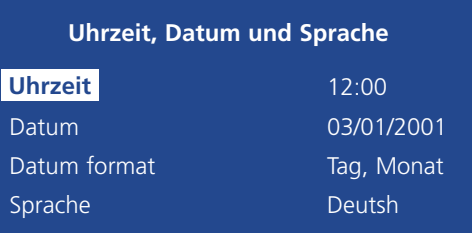

1. Drücken und halten Sie die Taste mode, um die obenstehende Menüseite anzuzeigen.

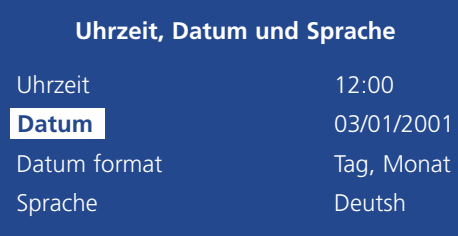

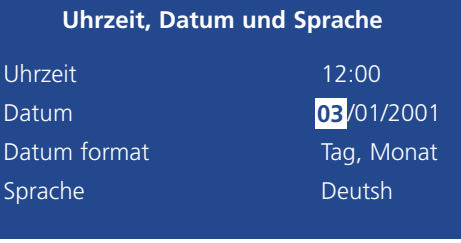

2. Wählen Sie mit den  $\Lambda$  V Cursortasten die Option Uhrzeit auf der linken Seite des Menüs aus.

3. Heben Sie mit den > Cursor-Tasten die Minuteneinstellungen hervor.

# Uhrzeit, Datum und Sprache

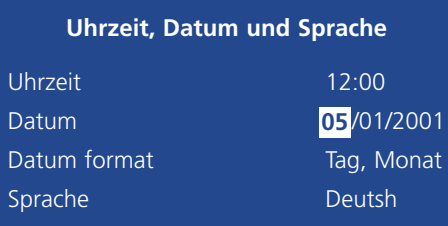

4. Verändern Sie mit den  $\Lambda$  V Cursor-Tasten die Einstellungen, in diesem Fall auf 12:35.

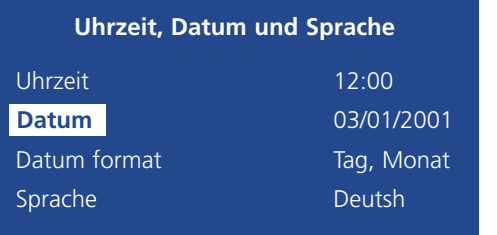

5. Kehren Sie mit der Cursor-Taste zu den Optionen zurück.

6. Drücken und halten Sie die Taste **mode**, um das Menü zu verlassen.

Mit diesem Menü werden die Uhrzeit, das Datum und die Sprache eingestellt. Außerdem bietet es eine Option, das Format, in dem das Datum angezeigt wird, zu verändern.

#### **Uhrzeit, Datum & Sprache** Datum 01/01/2001 **Uhrzeit** Datum format Tag, Monat *Monat, Tag* Sprache Deutsch *English, Français, Espanól, Italiano*

#### **Datum**

Wie voreingestellt, wird das Datum im Format TT:MM:JJJJ, bei PAL-Modellen und im Format MM:TT:JJJJ bei NTSC-Modellen eingegeben. Das Format kann in der unten erläuterten Option "Datumsformat" geändert werden.

#### **Uhrzeit**

Die Uhrzeit sollte im 24-Stunden-Format (HH:MM) eingegeben werden.

# **Datum format**

Das Datumsformat kann von Tag, Monat auf Monat, Tag, abhängig von regionalen Vorzügen, geändert werden.

# **Sprache**

Das System Sprite ist in der Lage, die Menüs in einer Vielzahl von Sprachen anzuzeigen. Bei der Auswahl werden sie in einem Rollfenster dargestellt. Die Voreinstellung ist Englisch.

**Anmerkung:** Die Software-Version wird auch auf dieser Menüseite angezeigt. Videorecorder

**Warnung:** Bilder können überschrieben werden, wenn die Uhrzeit oder das Datum während des Aufnehmens neu eingestellt wird.

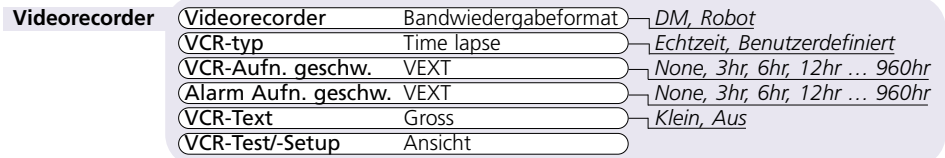

#### **Bandwiedergabeformat**

Wählen Sie den Typ des Multiplexers aus, mit dem die Bilder aufgezeichnet worden sind, DM für Multiplexer von Dedicated Micros oder Robot für Multiplexer von Robot®.

### **VCR-typ**

Wählen Sie den Typ des VCR aus, der für die Aufnahmen verwendet worden ist. Wählen Sie Time lapse für Standard-Langzeitvideorecorder, Echtzeit für Heim-Videorecorder oder virtuelle Echtzeit-VCR´s, oder Benutzerdefiniert, um die Halbbildverzögerungen für den VCR kundenspezifisch anzupassen.

#### **VCR-Aufn. geschw.**

Wählen Sie die normale Aufnahmegeschwindigkeit des verwendeten VCR von 3 Stunden bis 960 Stunden. Wenn kein Langzeitmodus verwendet wird, wählen Sie None. Um zu verhindern, dass die falsche Aufnahmegeschwindigkeit ausgewählt wird, wählen Sie VEXT, um die Aufnahmegeschwindigkeit des VCR automatisch zu wählen.

#### **Alarm Aufn. geschw.**

Wählen Sie die Alarm-Aufnahmegeschwindigkeit des verwendeten VCR von 3 Stunden bis 960 Stunden. Wenn kein Langzeitmodus verwendet wird, wählen Sie None. Um zu verhindern, dass die falsche Alarm-Aufnahmegeschwindigkeit ausgewählt wird, wählen Sie VEXT, um die Aufnahmegeschwindigkeit des VCR automatisch zu wählen.

#### **VCR-Text**

Wählen Sie die Grösse des Textes – Kameratitel, Uhrzeit und Datum – mit der auf das Band aufgezeichnet werden soll. Die Werkseinstellung ist Gross, kleiner Text hat die halbe Grösse. Wählen Sie OFF, wenn die Aufzeichnung von Text nicht erforderlich ist.

# **VCR-Prüfung/-Setup**

Wählen Sie View, um zu überprüfen, dass die richtigen Bilder auf das Band aufgenommen worden sind, oder um ein Setup mit den Bildschirmmenüs des VCR vorzunehmen.

**Anmerkung:** Die Option VCR-Prüfung/-Setup ist gegenwärtig nicht beim Sprite Lite 4 verfügbar.

# Videorecorder Kamera-Aufnahme

Sprite Lite kann so eingestellt werden, dass entweder die Bilder aller oder nur die der ausgewählten Kameras aufgenommen werden. Voreingestellt ist, dass die Bilder aller Kameras aufgenommen werden. Kameras, die sich nicht in der Aufnahmesequenz befinden, sind immer noch für das Betrachten auf den Haupt- oder Spotmonitoren verfügbar.

#### **Kamera-Aufnahm** Aufnahm Alle Kameras *Ausgewählte Kameras*

Ändern der Kameras, deren Bilder aufgenommen werden sollen:

- Drücken Sie  $\Lambda$ , um die rechte Spalte auf die ausgwählten Kameras zu ändern.
- Ein Menü mit den gegenwärtig aufnehmenden Kameras wird angezeigt
- Drücken Sie die entsprechende Kamerataste, um eine bestimmte Kamera in die Aufnahmesequenz einzufügen ■ oder herauszunehmen ❏.

**Tipp:** Wenn eine Kamerataste gedrückt wird, werden die Bilder der Kamera zum Nachweis auf dem Bildschirm angezeigt.

# Kameraansicht

Sprite Lite can be set up to view all cameras or selected cameras. All the cameras are viewable by default. Die Bilder von Kameras, die aus der Ansicht herausgenommen worden sind, werden nicht auf den Haupt- oder Spotmonitoren angezeigt, aber sie werden noch aufgezeichnet, wenn die Kameras im Kameraaufnahme-Menü ausgewählt worden sind.

**Kaermaansicht** Ansicht Alle Kameras *Ausgewählte Kameras*

Ändern der Kameras, deren Bilder betrachtet werden sollen:

- Drücken Sie  $\Lambda$ , um die rechte Spalte auf die ausgwählten Kameras zu ändern.
- Ein Menü mit den Kameras, deren Bilder gegenwärtig betrachtet werden können, wird angezeigt.
- Drücken Sie die entsprechende Kamerataste, um die Bilder einer bestimmten Kamera anzuzeigen ❏ oder zu verbergen ■.

**Tipp**: Wenn eine Kamerataste gedrückt wird, werden die Bilder der Kamera zum Nachweis auf dem Bildschirm angezeigt.

**Wichtige Anmerkung:** Ein Anwender-Passwort muss auf der Seite 'Systemoptionen' gesetzt werden, um zu verhindern, dass nicht autorisiertes Personal auf die verborgenen Kameras in den Menüs zugreifen kann.

# Systemoptionen

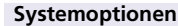

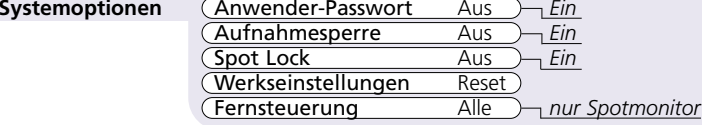

### **Anwender-Passwort**

Ein Passwort kann eingegeben werden, um nicht autorisierten Anwendern den Zugriff auf die Menüs für die Installation zu verwehren. Um das Passwort einzugeben, wählen Sie Ein und folgen Sie den Anweisungen auf dem Bildschirm.

#### **Setzen oder ändern des Anwender-Passwortes:**

- 1. Aktivieren Sie mit den Cursor-Tasten das Anwender-Passwort.
- 2. Wenn das neue Passwort-Menü angezeigt wird, geben Sie ein Passwort mit den Kameratasten-Nummern ein – bis zu acht Nummern.
- 3. Drücken Sie die Taste **mode**, um das Passwort zu übernehmen.
- 4. Sie werden aufgefordert, zur Bestätigung das Passwort noch einmal einzugeben. Drücken Sie anschliessend die Taste **mode**.

#### **Aufnahmesperre**

Ein Passwort kann gesetzt werden, um zu verhindern, dass Anwender das Sprite Lite aus dem Aufnahmemodus herausnehmen. Das ist wichtig, wenn ein Simplex (SX) Sprite Lite verwendet wird. Voreingestellt ist Off.

#### **Setzen oder ändern des Passwortes für die Aufnahmesperre:**

- 1. Aktivieren Sie mit den Cursor-Tasten die Aufnahmesperre.
- 2. Wenn das neue Passwort-Menü angezeigt wird, geben Sie ein Passwort mit den Kameratasten-Nummern ein – bis zu acht Nummern.
- 3. Drücken Sie die Taste **mode**, um das Passwort zu übernehmen.
- 4. Sie werden aufgefordert, zur Bestätigung das Passwort noch einmal einzugeben. Drücken Sie anschliessend die Taste **mode**.

# **Spot-Sperre**

Ein Passwort kann gesetzt werden, um zu verhindern, dass Anwender das Sprite Lite aus dem Spot-**Modus** herausnehmen. Voreingestellt ist Off.

#### **Setzen oder ändern des Passwortes für die Spot-Sperre:**

- 1. Aktivieren Sie mit den Cursor-Tasten die Spotsperre.
- 2. Wenn das neue Passwort-Menü angezeigt wird, geben Sie ein Passwort mit den Kameratasten-Nummern ein – bis zu acht Nummern.
- 3. Drücken Sie die Taste **mode**, um das Passwort zu übernehmen.
- 4. Sie werden aufgefordert, zur Bestätigung das Passwort noch einmal einzugeben. Drücken Sie anschliessend die Taste **mode**.

# **Werkseinstellungen**

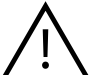

Die Auswahl von 'Werkseinstellungen' löscht alle zuvor gespeicherten Werte und setzt das Gerät auf die Werkseinstellungen zurück.

Zurücksetzen des Gerätes auf die Werkseinstellungen:

- 1. Wählen Sie mit den Cursortasten Reset in der Option 'Werkseinstellungen'.
- 2. Die Reset-Anweisungen werden angezeigt. Drücken und halten Sie Kamera 1 für 5 Sekunden, um das Gerät zurückzusetzen oder drücken Sie **mode**, um die Funktion zu verlassen.

# **Fernsteuerung**

Die Funktion der abgesetzten Tastatur kann in dieser Option konfiguriert werden. Die Voreinstellung für die abgesetzte Tastatur ist die Steuerung aller Sprite Lite-Funktionen – nachahmen der Steuerungsfunktionen auf der Vorderseite. Durch das Auswählen von Spot kann nur der Spotmonitor mit der abgesetzten Tastatur gesteuert werden.

Dieses Menü ermittelt, ob eine Kamera vorhanden ist, und gibt dem Anwender die Möglichkeit, Parameter, die sich auf die Kamera beziehen, einzustellen. Drücken Sie die entsprechende Kamerataste, um die Eigenschaften der Kameras anzuzeigen.

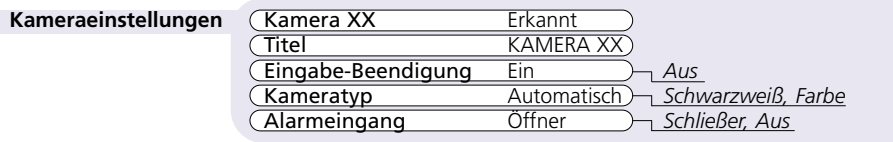

#### **Kamera XX**

Die gerade ausgewählte Kameranummer wird zusammen mit ihrem Status – erkannt oder nicht erkannt – angezeigt.

#### **Titel**

Jeder Kameratitel kann eine Länge von bis zu 12 Zeichen haben.

#### **Ändern des Kameratitels:**

Blättern Sie mit  $\Lambda$  V durch die Zeichen und wählen Sie mit  $\leq$  as vorhergehende oder das nächste Zeichen.

Tipp: Drücken und Halten Sie entweder  $\Lambda$  oder V, um schnell durch die Zeichen zu blättern.

#### **Eingabe-Beendigung**

Wenn Kameras über die 'durchgeschliffenen' Anschlüsse an andere Geräte angeschlossen werden müssen, sorgen Sie dafür, dass die Kamera-Terminierung auf Off gestellt ist. Die Voreinstellung ist On.

#### **Kameratyp**

Der Typ der Kamera – Schwarzweiss oder Farbe – wird automatisch erkannt. Wenn der Typ der Kamera nicht korrekt erkannt worden ist, kann der Kameratyp manuell auf Schwarzweiss oder Farbe eingestellt werden.

#### **Alarmeingang**

Jede Alarmverbindung am Sprite Lite muss als Öffner, Schliesser oder Off (Aus) konfiguriert werden. Die Alarmkontakte sind vom Hersteller als Öffner oder Schliesser bezeichnet.

# Kameraeinstellungen Kamera-Setup f. Aktiv.

Bei der Bewegungserkennung werden erheblich mehr Bilder aufgezeichnet. Deshalb kann die Empfindlichkeit eingestellt und Bereiche im Bild, die nicht miterfasst werden sollen, ausgeblendet werden (Maske). Die Grundeinstellung bei einer Bewegungsmeldung ist:

- Interleave-Aufnahme (siehe oben)
- Relais 2 schließt bei Aktivitätserkennung
- Verzögerung bei Aktivitätserkennung 2 Sekunden

Mit diesem Menü werden die Parameter für die Aktivitätserkennung für jeden Kameraeingang konfiguriert. Drücken Sie die erforderliche Kamerataste, um die Kameraeinstellungen zu konfigurieren.

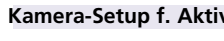

**Erkennung**

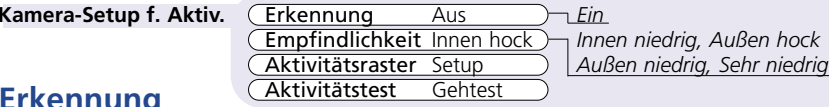

Voreingestellt ist, dass für jede Kamera die Aktivitätserkennung ausgeschaltet (Off) ist. Drücken Sie die Kamerataste und schalten Sie mit  $\Lambda$  oder  $V$  die Aktivität der ausgewählten Kamera ein oder aus.

#### **Empfindlichkeit**

Mit dieser Option wird die erforderliche Bewegungsempfindlichkeit für die Auslösung der Aktivitätserkennung eingestellt. Sprite Lite besitzt 5 Empfindlichkeitsstufen für die Aktivitätserkennung. Wählen Sie die Stufe passend zur Kameraposition aus. Externe Kameras z.B. benötigen etwa die Empfindlichkeitsstufen Aussen hoch oder Aussen niedrig, um Veränderungen der Helligkeitsbedingungen oder natürliche Bewegungen wie bei Bäumen zu berücksichtigen.

#### **Aktivitätsraster**

Das Sprite Lite hat ein Raster von 8 \* 16 Felder für die Bewegungserkennung, mit dem die Maske für jede Kamera angepaßt werden kann. Bewegung in diesem Feld führt zur Anzeige der Instruktionen für die Einstellung des Aktivitätsgitters.

- Drücken Sie die Taste "**mode**", um zu den Einstellungen für das Aktivitätsgitter zu gelangen.
- Verwenden Sie die Cursor-Tasten, um ein Feld hervorzuheben, und drücken Sie dann eine Kamerataste, um sie hinzuzufügen oder herauszunehmen.
- Wenn Sie die Einstellungen vorgenommen haben, drücken Sie wieder die Taste "**mode**", um zum vorhergehenden Menü zurückzukehren.

#### **Aktivitätstest**

Diese Option wird für den Test der Einstellungen für die Empfindlichkeit und das Aktivitätsgitter verwendet. Verwenden Sie diese Option, um das System der Bewegungserkennung für jede Kamera abzustimmen. Bewegung in diesem Feld führt zur Anzeige eines Vollbildes der ausgewählten Kamera mit einem visuellen Hinweis auf die erkannte Bewegung.

# Dispositivos de Seguridad Importantes

#### **Leer Las Instrucciones**

Se deben leer todas las instrucciones de utilización y de seguridad antes de poner en funcionamiento la unidad.

#### **Fuente De Alimentaci ó n**

Esta unidad sólo debe utilizarse utilizando la fuente de alimentación indicada en la etiqueta de fabricación.

#### **Reparaci ó n**

No intente realizar la reparación de la unidad sin consultar previamente a personal cualificado. Al abrir o quitar las tapas se expone a un voltaje peligroso, entre otros riesgos.

#### **Ventilaci ó n**

Asegúrese que la unidad se encuentra correctamente ventilada para protegerla del exceso de calor.

# **ADVERTENCIA**

A fin de prevenir todo riesgo de incendio o shock, no exponga este equipo a la lluvia o humedad. La señal luminosa simbolizada por una flecha que se encuentra dentro del triángulo equilátero tiene como función alertar al usuario en caso de que este equipo se encuentre dentro de un radio donde se produzcan voltajes peligrosos susceptibles de provocar un riesgo de descarga eléctrica.

# **Reglamentaci ón de la FCC e informaci ón doc**

#### **(s ólo para los modelos de E.E.U.U. y Canadienses)**

**ADVERTENCIA** Este equipo ha sido probado y cumple con los límites establecidos para los dispositivos digitales de Clase A en observación del artículo 15 de la reglamentación de la FCC. Estos límites tienen como objetivo la protección contra interferencias dañinas cuando el equipo funciona en un ambiente comercial. Este equipo genera, utiliza y puede irradiar energía de frecuencia de radio. Si no es instalado y utilizado siguiendo las instrucciones del manual, puede provocar interferencias negativas en la comunicación por radio. El funcionamiento de este aparato en un área residencial es susceptible de provocar interferencias negativas, en cuyo caso, el usuario estará obligado a reparar los daños por su propia cuenta.

Si fuera necesario, el usuario deberá consultar aI comerciante o a un técnico especialista en radio y televisión con el fin de proceder a reparación. El folleto titulado: " Cómo identificar y resolver problemas de interferencia de radio y televisión ", elaborado por la Comisión Federal de Comunicaciones, puede serle útil al usuario. Se puede solicitar dicho folleto a la imprenta del gobierno de los Estados Unidos (U.S. Government Printing Office, Washington, DC20402, Stock No.004-000-00345-4).

Esta advertencia pretende recordar al instalador de sistemas CATV la sección 820- 40 del NEC, la cual proporciona los lineamientos para una toma de tierra adecuada y, en particular, especifica que el conductor a tierra debe estar conectado al sistema de toma de tierra del edificio, lo más cerca posible del punto de entrada del conductor, si esto es necesario.

#### **Marca CE**

Este producto lleva la marca CE, lo cual indica el cumplimiento de la directiva EMC 89/336/EEC de la Comunidad Europea. Se ha efectuado una "Declaración de conformidad" en Dedicated Micros Ltd., 11 Oak Street, Swinton, Manchester M27 4FL, GB .

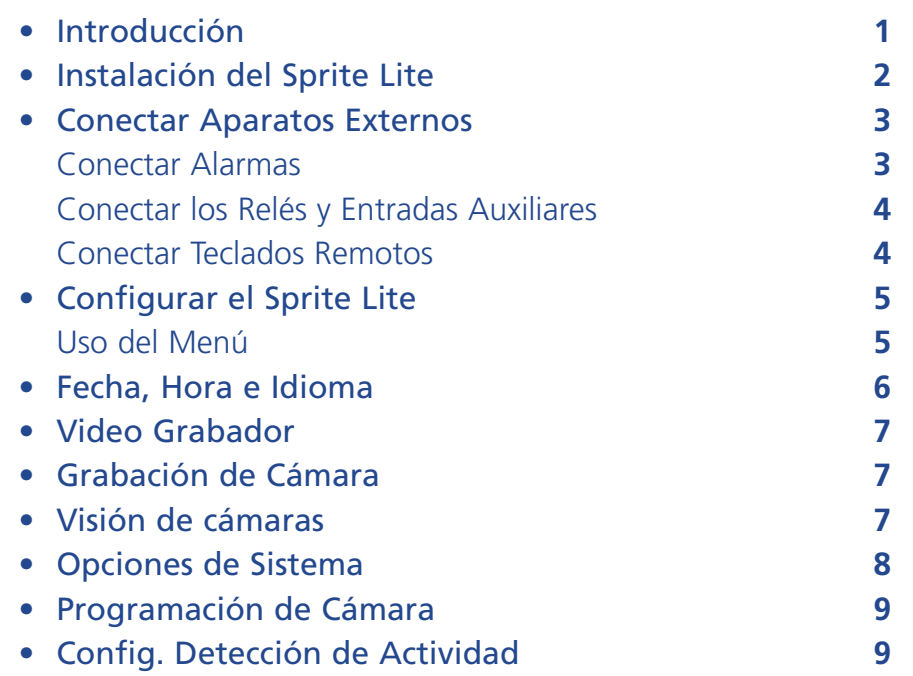

#### **Uso de este manual**

Esta guía de instalación tiene tres secciones para que la instalación y el uso sean lo más fácil posible:

#### **1. Instalación del Sprite Lite**

- Hay una tarjeta de instalación adjunta a este manual que se puede sacar y le proporcionará una guía paso a paso para instalar el Sprite Lite.

#### **2. Operación del Sprite Lite**

- La segunda cara de la tarjeta de instalción le proporciona una guía para la operación del Sprite Lite.

### **3. Configuración del Sprite Lite**

- Dándole detalles acerca de la programación de la unidad según los requisitos del usuario.

# Contenido Introducción

## **Qué es Sprite Lite?**

Sprite Lite es un multiplexor de vídeo fácil de usar, de coste economico y con diversas aplicaciones, permitiendo la grabación de varias cámaras en una sola cinta.

# **Características:**

#### **Instalación**

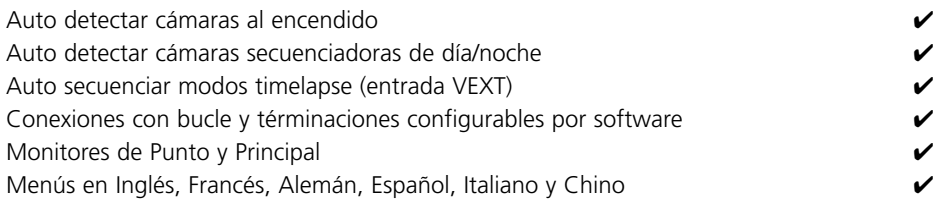

#### **Operación**

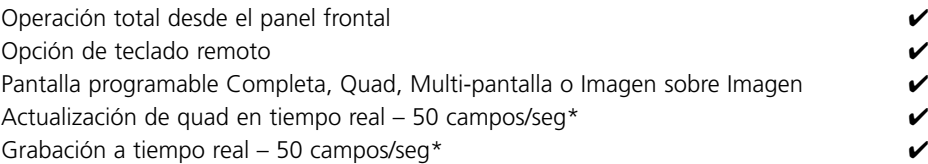

#### **Funciones avanzadas**

Opción de cámara indiscreta ✔ Detección de actividad programable  $\boldsymbol{\mathcal{C}}$ Bloqueo de monitor de punto  $\boldsymbol{\mathcal{C}}$ Grabación de cámara definida por el usuario  $\sqrt{ }$ 

\* sólo de 4 vías

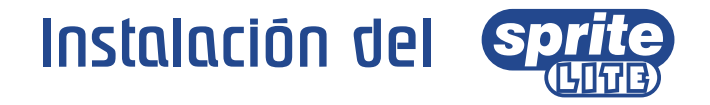

# **Antes de empezar:**

### **Compruebe el contenido de la caja**

Los siguientes productos deben encontrarse dentro de la caja:

 $\Box$  Sprite Lite

 $\Box$  PSU

- $\Box$  Cable con enchufe de tres clavijas va conectado (Norte América)
- $\Box$  Cable sin el enchufe conectado (otras regiones)
- $\Box$  Kit de montura rack (orejeras de montura rack y tornillos de fijación)
- $\Box$  Guía de programación

#### **Escogiendo un lugar para la instalación**

Sprite Lite está diseñado para tener montura rack o de sobremesa. Se deben tomar las siguientes precauciones a la hora de instalar el Sprite Lite:

- Las aberturas en la caja de la unidad se han proporcionado para la ventalización. Para prevenir el calentamiento, estas aberturas no deben de ser obstruidas o cubiertas.
- Asegúrese de que halla un espacio de 1" (3cm) en cada lado de la unidad.
- Asegúrese de que la unidad no esté situada en un lugar donde pueda someterse bajo golpes mecánicos.
- La unidad debe colocarse en un lugar con poca humedad y sin polvo. Trate de evitar lugares tales como sótanos húmedos o pasillos con polvo.

#### **Un repaso rápido a la grabación multiplexada**

Un vídeo multiplexor es simplemente un aparato que graba cámaras múltiples en una sola cinta de vídeo. Los multiplexores de vídeo lo logran rápidamente mediante una secuencia rápida entre varias cámaras y grabando esta línea de imágenes enteras en una sola cinta de vídeo.

Las cintas normales VHS se utilizan para proporcionar 24, 48 o 72 horas de grabación utilizando un proceso llamado gramación **time-lapse**. La grabación time-lapse amplia el tiempo de grabación disminuyendo la velocidad de la cinta y grabando menos imágenes por segundo.

Para extender el tiempo de grabación por cinta, se graban menos imágenes por segundo mediante la introducción de un campo de retraso; cada modo time-lapse tiene un campo de retardo. Este campo de retardo es el número de campos o imágenes que el VCR espera antes de grabar la próxima imagen. Por ejemplo. Un campo de retardo de 8 grabará cada octava imagen.

La cantidad de tiempo que tarda una cámara en actualizarse se llama ritmo de actualización. El ritmo de actualización se ve afectado por el campo de retraso – cuanto mayor sea el campo de retraso, más despacio será el ritmo de actualización. El ritmo de actualización puede calcularse con la siguiente ecuación:

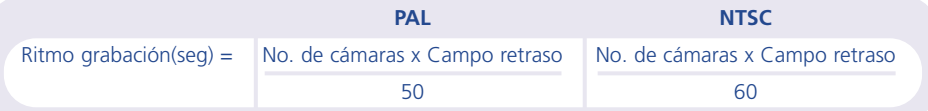

Hay tres funciones principales que se pueden lograr con un multiplexor:

- Grabación multiplexada
- Visualización multi-pantalla
- Reproducción

Los vídeo multiplexores se dividen en dos categorías: **Simplex** <sup>y</sup>**Duplex**. Un multiplexor simplex puede lograr sólo una de las funciones meniconadas arriba en una sola vez. Por ejemplo, si se visualizan multi-pantallas en tiempo real, no es posible grabar o reproducir. Los multiplexores duplex pueden lograr dos de las funciones mencionadas arriba simultáneamente. Por ejemplo, la multi-pantallas pueden visualizarse mientras se graba en multiplexado.

Tambien hay multiplexores semi-duplex, tales como el Sprite Lite DX4, el cuál puede lograr dos funciones simultáneamente, como el multiplexor duplex, pero no puede grabar y reproducir multiplexado a la vez utilizando dos VCRs.

# Conectar Aparatos Externos

Aunque el Sprite Lite se puede usar como un multiplexor standalone (por sí solo), su flexibilidad permite la conexión de accesorios adicionales.

Sprite Lite utiliza una red de c-bus para interconectar los productos y accesorios de Dedicated Micros. Entre los aparatos que pueden conectarse al Sprite Lite se encuentran:

#### **Alarmas**

**Relés y entradas auxiliares**

**Teclados remotos**

# **Conectar alarmas**

#### **Versión de 9 y 16 vías**

Se necesita un módulo de alarma opcional si se van a añadir alarmas al Sprite Lite de 9 o 16 vías. La ventaja del uso de módulos de alarma es que todos los conectores de alarma no tienen que seguir una ruta hasta el Digital Sprite Lite. Se pueden utilizar múltiples módulos de alarma en la red c-bus con las alarmas conectadas a cada módulo.

Para añadir alarmas:

- Conecte el contacto de alarma correspondiente a la entrada de alarma, ej.: Alarma 2 se conectaría entre 'ground' (GND) y A2.
- Si se necesitan múltiples módulos de alarma cada uno tiene que identificarse; consulte el documento del módulo de alarma para más información.
- Conecte el cable c-bus de la caja de alarma a una de las bahías del Sprite Lite.
- La polaridad de las alarmas (normalmente abierta/cerrada) se programa mediante la página de menú 'Programación de Cámara'.

### **Versión de 4 vías**

El Sprite Lite de 4 vías tiene un conector de alarma incluido en la parte posterior de la unidad llamado 'ALARM'. Las entradas de alarma deben de tener contactos de 0 voltios, normalmente abierto o normalmente cerrado.

• Conecte las alarmas al conector de dos partes como se indica a continuación:

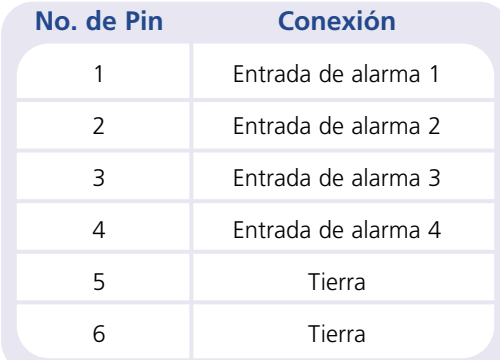

• Las polaridades de alarma (normalmente abierta/cerrada) se indican el la página del menú 'Programación de Cámara'.

# **Un disparo de alarma produce lo siguiente:**

#### **Acción**

Bloqueo de relé 1

Visualización de la cámara en alarma en pantalla

Cambio del ritmo de grabación (si el relé 1 está conectado a un VCR)

Interdejar las cámaras alarmadas

# **Conectar los rel és y entradas auxiliares**

Sprite Lite lleva consigo relés de contacto secos auxiliares que se activan con la alarma, detección de movimiento y fallos de cámaras. Los relés son de 500mW @ 12v – 48v.

#### **Versi ón de 9 y 16 vías**

El conector de dos piezas de la parte posterior tiene dos salidas de relés, R1 y R2. Relé 1 se cerrará cuando la alarma se dispara y el relé 2 se cerrará cuando la actividad se detecte o falle una cámara.

El conector de dos piezas tambien tiene una entrada 'AUX + -', que está conectada al interruptor de cámara (VEXT) en el VCR.

#### **Versi ón de 4 vías**

El conector de dos piezas en la parte posterior de la unidad llamado ' RELAY' tiene dos salidas de relés, R1 y R2. El Relé 1 se cerrará cuando la alarma se dispare y el relé 2 se cerrará cuando se detecte actividad o falle una cámara. Este conector también tiene una entrada 'VEXT + -', que está conectada al interruptor de cámara (VEXT) en el VCR.

El interruptor de dos piezas en la parte posterior de la unidad llamado 'AUX' se utiliza para entradas de alarma auxiliares. Las funciones auxiliares son las siguientes:

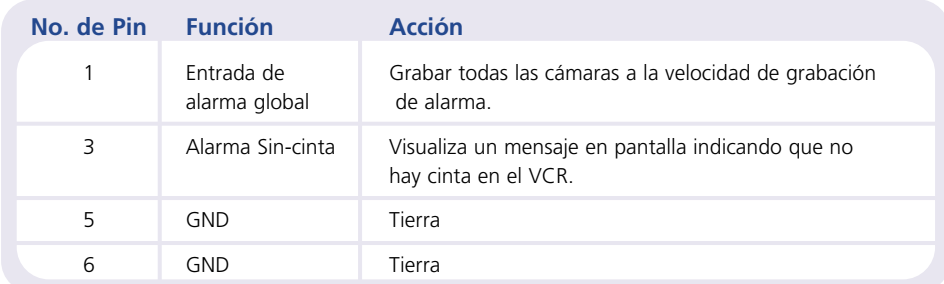

# **Conectar teclados remotos**

Se puede conectar un teclado remoto al Sprite Lite para proporcionar un control remoto y funcionalidad extra:

- Control remoto de distancias hasta 1500m.
- Zoom de un toque con teclas de dirección para mover el área del zoom.
- Pausa congelar imagen.
- Separar control del monitor de punto.

El ejemplo de abajo muestra un teclado remoto conectado al Sprite Lite.

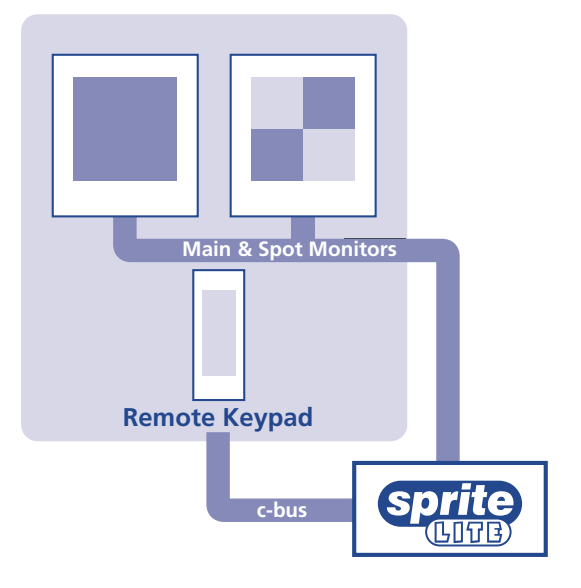

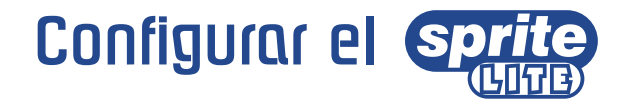

# **Uso del menú**

Sprite Lite utiliza un sistema de menú por página para guiar al instalador durante el proceso de instalación.

**Nota:** Los menús sólo pueden accederse mientras se está en tiempo real.

#### **Introducción del menú**

#### Apriete y sostenga la tecla **mode**.

**Nota:** Puede que necesite una contraseña si una se ha programado anteriormente.

#### **Navegación del menú**

Los menús se muestran con opciones en la columna de la izquierda y las programaciones en la columna de la derecha. Se puede mover un cursor (texto realzado) utilizando las teclas del cursor del panel frontal.

#### **Para cambiar la programación**

- 1. Utilice los cursores  $\Lambda$  V para seleccionar la opción que desea cambiar del menú de la izquierda.
- 2. Utilice el cursor > para realzar la programación.
- 3. Utilice los cursores  $\Lambda$  V para cambiar la programación.
- 4. Utilice el cursor  $\leq$  para regresar a las opciones.

#### **Para ver la siguiente página**

Apriete la tecla **mode**. O apriete la tecla < key, the > para visualizar la página anterior.

#### **Para salir del menú**

Apriete y sostenga la tecla **mode** o vaya por todos los menús para salir.

**Nota:** Si hay un disparo de alarma o un fallo de cámara, la página 'Programción de Cámara' se mostrará ante los menús, indicando qué cámaras tienen alarma o han fallado. Apriete la tecla **mode** para ver la primera página del menú.

### **Ejemplo del uso del menú para cambiar la hora:**

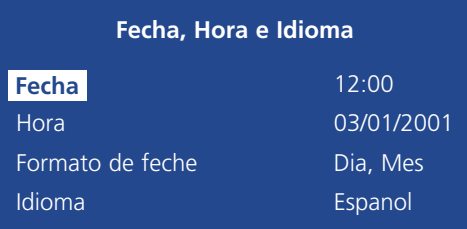

1. Apriete y sostenga la tecla **mode** para mostrar la página del menú arriba.

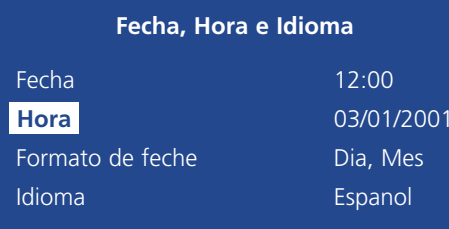

2. Utilice los cursores para seleccionar la opcion de Hora en el menú de la izquierda.

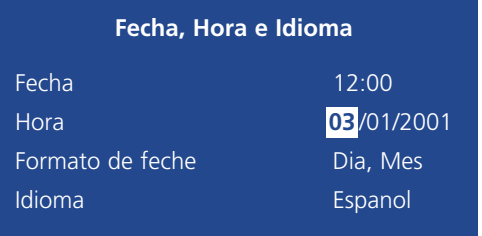

3. Utilice el cursor > para realzar la programación por minuto.

# Fecha, Hora e Idioma

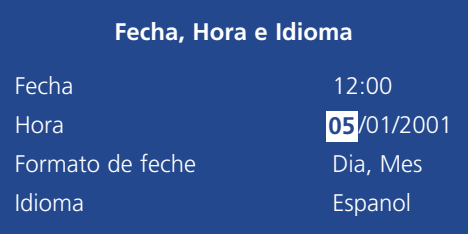

4. Utilice los cursores  $\Lambda$  V para cambiar la programación, en este caso a 12:35.

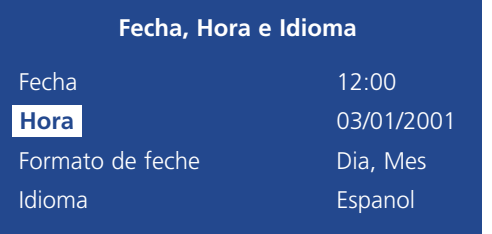

5. Utilice el cursor < para regresar a las opciones.

6. Apriete y sostenga la tecla **mode** para salir de los menús.

Este menú se utiliza para configurar la hora, fecha e idioma y ofrece una opción para cambiar el formato de visualización de la fecha.

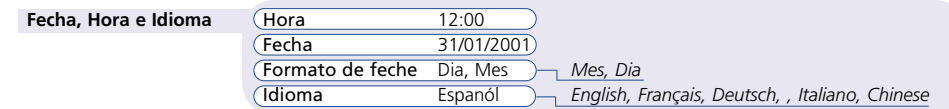

#### **Hora**

La hora debe introducirse en el formato 24 horas (HH:MM).

#### **Fecha**

Por programación estándar, la fecha se introduce en formato DD:MM:AAAA en los modelos PAL y MM:DD:AAAA en los modelos NTSC, aunque esto puede modificarse usando la opción "Formato de fecha" más adelante.

#### **Formato de fecha**

El formato de fecha puede cambiarse de Día, Mes a Mes, Día dependiendo de la preferencia regional.

#### **Idioma**

El System Sprite puede visualizar los menús en un cierto número de idiomas. Cuando se seleccionan se presentarán en una lista desplegable. El idioma por defecto es el inglés.

**Nota:** La versión de software tambien se muestra en esta página.

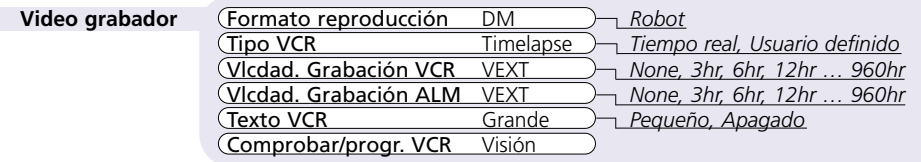

#### **Formato reproducción**

Seleccione el tipo de multiplexor que grabó las imágenes, DM para multiplexores Dedicated Micros o Robot para multiplexores Robot<sup>®</sup>.

# **Tipo VCR**

Seleccione el tipo de VCR que se usó para la grabación. Seleccione Time lapse para VCRs timelapse estándar, Tiempo real para VCRs domésticos o VCRs de tiempo real virtual, o Usuario definido para definir el retraso de campo para el VCR.

#### **Vlcdad. Grabación VCR**

Seleccione la velocidad de grabación normal del VCR que se esté utilizando, de 3 a 960 horas. Si no se utiliza ningún modo timelapse, seleccione Ninguno. Para prevenir la selección de velocidad de grabación incorrecta, seleccione VEXT para igualar automáticamente el ritmo de grabación del VCR.

#### **Vlcdad. Grabación ALM**

Seleccione la velocidad de grabación de alarma del VCR que se esté utilizando, de 3 a 960 horas. Si no se utiliza ningún modo timelapse, seleccione Ninguno. Para prevenir la selección de velocidad de grabación de alarma incorrecta, seleccione VEXT para igualar automáticamente la velocidad de grabación de alarma del VCR.

# **Texto VCR**

Seleccione el tamaño del texto – títulos de cámara, hora y fecha – para grabar en la cinta. La programación por defecto es Grande, texto Pequeño es la mitad de su tamaño. Seleccione Apagado si la grabación de texto no se necesita.

#### **Comprobar/Programar VCR**

Seleccione Visualizar para comprobar que las imágenes correctas se están grabando en la inta, o para programar los menús de pantalla de un VCR.

**Nota:** La opción Comprobar/Programar VCR no está disponible actualmente en el Sprite Lite 4.

# Video Grabador Grabación de Cámara

Sprite Lite puede programarse para grabar todas las cámaras o cámaras seleccionadas. Todas las cámaras se graban por defecto. Las cámaras que se saquen de las secuencias de grabación podrán visualizarse todavía en los monitores de punto o principal.

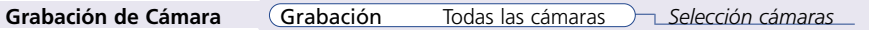

Para cambiar las cámaras que se grabarán:

- $\bullet$  Apriete  $\Lambda$  para cambiar la columna de la derecha a Selección cámaras.
- Se mostrará un menú con todas las cámaras que se estén grabando actualmente.
- Apriete la tecla de cámara necesaria para cambiar entre grabación encendida ■ o □ apagada.

**Consejo:** Cuando se apriete una tecla de cámara, la cámara seleccionada se mostrará en la pantalla para su verificación.

# Visión de Cámaras

Se puede ajustar el Sprite Lite para ver todas las cámaras o las cámaras seleccionadas. Por defecto todas las cámaras son visibles. Las cámaras quitadas de visualización no se mostrarán en los monitores de punto o principal, pero todavía se continuarán grabando si se seleccionan en el menú de Grabación de Cámara.

**Camera Viewing** Visión Todo las cámaras *Selección cámaras*

Para cambiar las imágenes de visualización:

- Apriete  $\Lambda$  para cambiar la columna de la derecha a Selección cámaras
- Se mostrará un menú con las cámaras que se pueden visualizar actualmente
- Apriete la tecla de cámara necesaria para esconder ❏ o mostrar una cámara.

**Consejo:** Cuando se apriete una tecla de cámara, la cámara seleccionada se mostrará en la pantalla para su verificación.

**Nota importante:** Se debe programar una contraseña de usuario en la página de 'Opciones de Sistema' para prevenir el acceso de personas no autorizadas a las cámaras escondidas en los menús.

# Opciones de Sistema

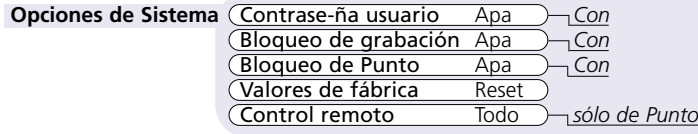

#### **Contrase-ña usuario**

Se puede ajustar una contraseña para prohibir acceso no autorizado a los sistemas de menus. El ajuste por defecto es Apagado.

#### **Para programar o cambiar la contraseña de menú:**

- 1. Utilice las teclas del cursor para cambiar la contraseña de Usuario a Encendido.
- 2. Cuando el menú de la Nueva contraseña se muestre, utilice las teclas con números de cámara para introducir la contraseña – hasta ocho números.
- 3. Apriete la tecla **mode** para introducir la contraseña.
- 4. Cuando se le pida, vuelva a teclear la contraseña para confirmarla y apriete la tecla **mode** cuando termine.

# **Bloqueo de grabación**

Se puede programar una contraseña para prevenir que usuarios saquen el Sprite Lite fuera del modo de grabación. Esto es importante si se utiliza un Sprite Lite Simplex (SX). Por defecto, la programación está Apagada.

#### **Para programar o cambiar la contraseña de bloqueo de grabación:**

- 1. Utilice las teclas del cursor para cambiar el bloqueo de Grabación a Encendido.
- 2. Cuando la Nueva contraseña se muestre, utilice la teclas de números de cámaras para introducir la contraseña – hasta ocho números.
- 3. Apriete la tecla **mode** para introducir la contraseña.
- 4. Cuando se le pida, vuelva a teclear la contraseña para confirmarla y apriete la tecla **mode** cuando termine.

#### **Bloqueo de Punto**

Se puede programar una contraseña para prevenir que usuarios saquen el Sprite Lite fuera del modo de Punto mediante el bloqueo de la tecla **mode**. Por defecto, la programación está Apagada.

#### **Para programar o cambiar la contraseña de bloqueo de Punto:**

- 1. Utilice las teclas del cursor para cambiar el bloqueo de Punto a Encendido.
- 2. Cuando la Nueva contraseña se muestre, utilice la teclas de números de cámaras para introducir la contraseña – hasta ocho números.
- 3. Apriete la tecla **mode** para introducir la contraseña.
- 4. Cuando se le pida, vuelva a teclear la contraseña para confirmarla y apriete la tecla **mode** cuando termine.

# **Valores de fábrica**

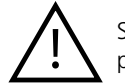

Si selecciona Valores de fábrica eliminará todos los valores grabados previamente y configurará la unidad a la programación de fábrica

Para configurar la unidad a la programación de fábrica:

- 1. Utilice las teclas de cursor para seleccionar Reset en la opción Valores de fábrica.
- 2. Las instrucciones de re-programación se mostrarán. Apriete y sostenga cámara 1 durante 5 segundos para re-programar la unidad o apriete **mode** para anular la operación.

# **Control remoto**

La función del teclado de control remoto puede configurarse desde esta opción. La programación por defecto es que el teclado remoto controle todas las funciones del Sprite Lite – haciendo mímica de los controles del panel frontal.

Selectcionando Punto permitirá que el teclado remoto tenga control únicamente del monitor de Punto.

Este menu detecta si una cámara está presente, y permitea el instalador configurar los parámetros de cámara. Apriete la tecla de cámara necesaria para mostrar la propiedades de cámaras.

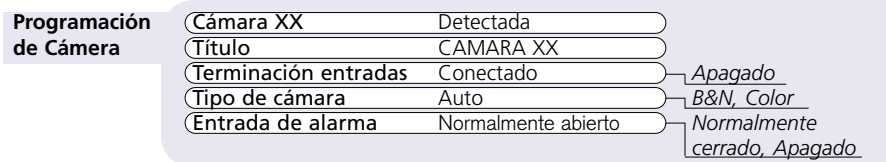

### **Cámara XX**

El número de cámara seleccionado actualmente se mostrará, junto con su estado actual – detectada o no detectada.

### **Título**

Cada título de cámara puede tener hasta 12 carácteres.

#### **Para cambiar el título de cámara:**

Utilice  $\Lambda$  V para deslizarse sobre los carácteres y  $\leq$   $>$  para seleccionar el caracter anterior o próximo.

**Consejo:** Apriete y sostenga ∧ o V para deslizarse rápidamente sobre los carácteres.

#### **Terminación entradas**

Si se van a conectar cámaras a algún otro aparato utilizando conectores 'loop-through' asegúrese de que la terminación de cámara esté programada como Apagado. La programación por defecto es Conectado.

# **Tipo de cámara**

El tipo de cámara – B&N o color – se detecta automáticamente. Si el tipo de cámara no se detecta correctamente, el tipo de cámara puede programarse a B&N o Color manualmente.

#### **Entrada de alarma**

Cada conexión de alarma en el Sprite Lite necesita configurarse como Normalmente abierto, Normalmente cerrado, o Apagado. Los contactos de alarma se han etiquetado por el fabricante como normalmente abierto o normalmente cerrado.

# Programación de Cámara Config. Detección de Actividad

Se utiliza la detección de actividad para grabar mas imagines en cinta de las cámaras que tienen actividad. La sensibilidad de la actividad se puede ajustar y las areas se pueden desenmascarar de acuerdo con el tipo de escena. Cuando se detecta acividad los ajustes por defecto son:

- Grabación Interleave.
- El Relé 2 se cierra durante la detección de la actividad.
- Intervalo d~ e tiempo de la actividad de 2 segundosl.

Este menú se utiliza para configurar los parámetros de la detección de actividad para cada entrada de cámara. Apriete la tecla de cámara necesaria para configurar la programación de las cámaras.

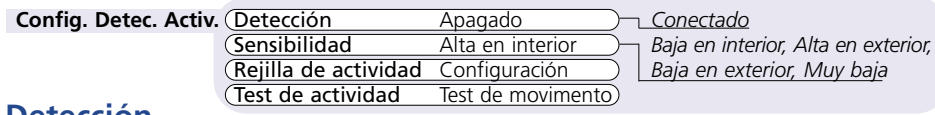

### **Detección**

Por defecto, la detección de actividad para cada cámara está apagada. Apriete la tecla de cámara y utilice  $\Lambda$  o  $\mathsf{V}$  para encender o apagar la actividad para la cámara seleccionada.

# **Sensibilidad**

Esta opción se utiliza para programar el nivel de movimiento necesario para disparar la detección de actividad. Sprite Lite tiene 5 niveles de sensibilidad para detección de actividad, seleccione el nivel apropriado a la posición de las cámaras. Por ejemplo, cámaras externas puede que necesiten una sensibilidad de Fuera alta o Fuera baja para permitir variaciones en condiciones de luz y movimiento natural, tales como árboles.

# **Rejilla de actividad**

Sprite Lite tiene una rejilla de actividad de 8 por 16, la cual se puede adaptar para producir una máscara en cada cámara. Al moverse por este campo se mostrarán automáticamente las instrucciones para ajustar la rejilla de actividad.

- Pulsar la tecla **mode** para entrar en el ajuste de la rejilla de actividad.
- Utilizar el cursor para seleccionar un bloque y pulsar una tecla de cámara para añadir o eliminar cada bloque. A bloque seleccionado significa que se detectará actividad en ese área.
- Pulsar la tecla **mode** para volver a el menu anterior.

#### **Test de actividad**

Esta opción se utiliza para testear la sensibilidad y la actividad del ajuste de la rejilla. Utilizar esta opción para ajustar la detección de actividad de cada cámara. Al moverse por este campo se mostrará automáticamente la cámara seleccionada a pantalla completa, con indicación visual de la actividad detectada.

# Norme di Sicurezza

#### **Leggere Le Istruzioni**

Prima di mettere in funzione l'unità, leggere attentamente tutte le istruzioni relative all'uso ed alle norme di sicurezza.

### **Alimentazione**

Collegare questa unità ad una fonte di alimentazione del tipo indicato sulla targa apposta dal produttore.

### **Manutenzione**

Non eseguire alcun intervento di manutenzione e non rimuovere i coperchi di protezione al fine di evitare possibili rischi dovuti all'alta tensione o ad altre cause. Richiedere sempre l'assistenza tecnica di personale qualificato.

### **Ventilazione**

Verificare che l'unità sia adeguatamente ventilata per evitare problemi dovuti a surriscaldamento.

# **AVVERTENZA**

Non esporre l'unità a pioggia o umidità per evitare rischi di incendi o scosse elettriche. L'accensione della spia lampeggiante, contrassegnata dal simbolo freccia circoscritto da un triangolo equilatero, avverte l'operatore della presenza di valori di tensione elevati all'interno del rivestimento, che potrebbero causare possibili scosse elettriche.

# **Regolamenti FCC e Informazioni DOC**

#### **(Solo per modelli destinati al mercato U.S.A. e Canadese)**

**AVVERTENZA** Questa apparecchiatura è stata regolarmente collaudata e risulta rispondente ai limiti previsti per le apparecchiature digitali di Classe A, in accordo a quanto indicato nella sezione 15 dei regolamenti FCC. Tali limiti hanno lo scopo di garantire una protezione adeguata contro eventuali interferenze dannose, quando l'unità viene usata per usi commerciali. L'unità in questione genera, usa e irradia energia a radiofrequenza se non viene installata e usata nel rispetto delle istruzioni riportate nel manuale, e può pertanto interferire nelle radiocomunicazioni. L'uso di questa apparecchiatura in aree residenziali può provocare interferenze dannose. In tale eventualità, l'utente dovrà provvedere ad eliminare l'interferenza a proprie spese.

Se necessario, l'utente dovrà consultare il rivenditore o un tecnico esperto in radio/televisione per azioni correttive. L'utente può trovare il seguente opuscolo a cura della Federal Communications Commission "Come identificare e risolvere i problemi di interferenze Radio – TV". Detto opuscolo è disponibile presso l'US Government Printing Office, Washington, DC20402, Stock n° 004-000-00345-4.

Tale promemoria suggerisce agli installatori di sistemi CATV di rispettare quanto indicato nell'Art. 820-40 del NEC, che contiene una serie di linee guida sulle procedure da seguire per il collegamento a terra dell'unità. Tali istruzioni indicano in particolare che sarà necessario collegare il cavo di terra al sistema di terra dell'edificio nel punto più vicino all'unità stessa.

# **Marchio CE**

Questo prodotto è contrassegnato dal simbolo CE ad indicare la conformità dello stesso alla Direttiva Macchine EMC 89/336/CEE. Copia della "Dichiarazione di conformità" è disponibile presso Dedicated Micros Ltd., 11, Oak Street, Swinton, Manchester M27 4FL, GB.

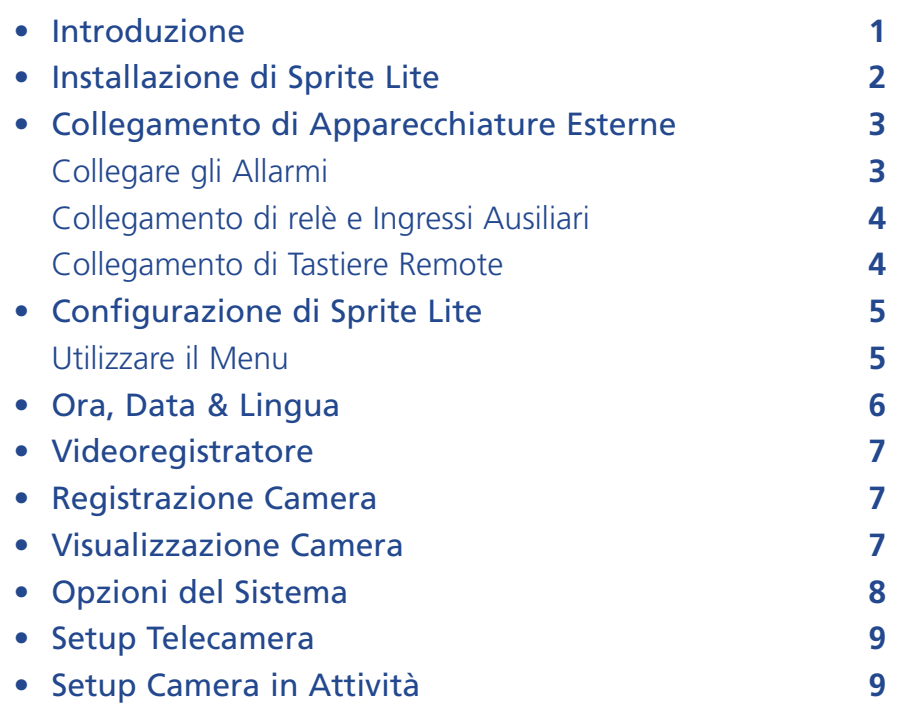

#### **Utilizzo del manuale**

Per semplificare l'installazione e l'utilizzo del sistema, la guida all'installazione è divisa in tre parti:

#### **1. Installazione di Sprite Lite**

- La scheda di installazione, che può essere staccata dal manuale, riporta le istruzioni passo-passo per l'installazione di Sprite Lite.

#### **2. Funzionamento di Sprite Lite**

- La facciata posteriore della scheda estraibile riporta le istruzioni per il funzionamento di Sprite Lite.

#### **3. Configurazione di Sprite Lite**

- Istruzioni per l'impostazione dell'unità secondo le esigenze dell'utente

# Sommario Introduzione

#### **Che cos'è Sprite Lite?**

Sprite Lite è un multiplexer video semplice ed economico, con funzionalità complete, che consente di registrare da diverse telecamere su un unico nastro.

## **Caratteristiche tecniche:**

#### **Installazione**

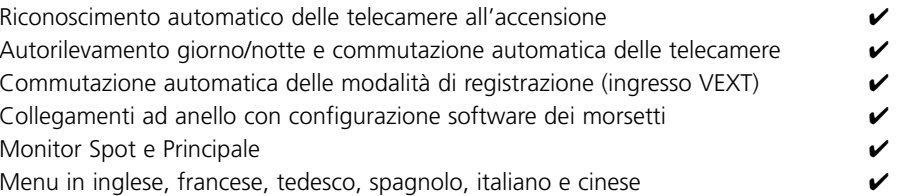

#### **Funzionamento**

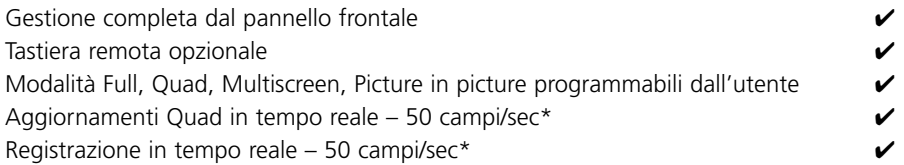

#### **Funzioni avanzate**

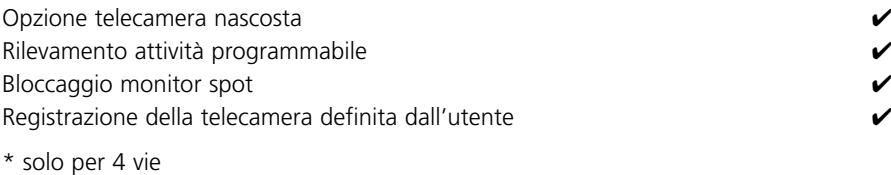

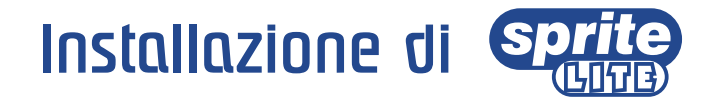

# **Prima di iniziare:**

#### **Verificare il contenuto della confezione**

Nella confezione sono inclusi:

 $\Box$  Sprite Lite

 $\square$  PSU (alimentatore)

 $\Box$  Cavo di alimentazione principale con spina a tre poli (Nord America)

 $\square$  Cavo di alimentazione principale senza spina (altre regioni)

 $\Box$  Kit per il montaggio a rack (linguette per il montaggio a rack e viti di fissaggio)

□ Guida per L'impostazione

# **Scegliere un luogo per l'installazione**

Sprite Lite è stato progettato per essere installato in un rack o su un piano. Prestare particolare attenzione alle seguenti istruzioni durante l'installazione di Sprite Lite:

- Le aperture presenti nel contenitore dell'unità facilitano la ventilazione. Per prevenire il surriscaldamento, queste aperture non devono essere in nessun modo ostruite o chiuse.
- Lasciare uno spazio minimo di 1" (3 cm) intorno all'unità.
- Se si fa uso di memorie di massa esterne, fare riferimento alle istruzioni della casa produttrice per i dettagli di posizionamento.
- Non appoggiare oggetti pesanti, come ad esempio un monitor, direttamente sopra l'unità.

#### **Nozioni di base della registrazione multiplex**

Il multiplexer video è semplicemente un dispositivo che registra immagini da più telecamere su un unico nastro. A tale scopo, i multiplexer video commutano rapidamente fra un numero definito di telecamere e registrano il flusso di immagini a pieno schermo su un unico nastro.

I nastri VHS tradizionali consentono di ottenere fino a 24, 48 o 72 ore di registrazione utilizzando un sistema detto **registrazione a fotogrammi singoli**. La registrazione a fotogrammi singoli prolunga il tempo di registrazione rallentando il nastro e registrando un numero inferiore di fotogrammi al secondo.

Per aumentare il tempo di registrazione del nastro, viene registrato un numero inferiore di immagini al secondo introducendo un **ritardo di campo**; ciascuna modalità di registrazione a fotogrammi singoli ha un ritardo di campo specifico. Il ritardo di campo corrisponde al numero di campi o fotogrammi che il VCR lascia scorrere fra la registrazione di due immagini successive. Ad esempio, con un ritardo di campo di 8, verrà registrata su nastro un'immagine ogni 8 fotogrammi.

Il lasso di tempo che trascorre prima che una telecamera venga aggiornata si chiama **tasso di aggiornamento**. Il tasso di aggiornamento varia in base al ritardo di campo: maggiore è il ritardo di campo, più lento è il tasso di aggiornamento. Il tasso di aggiornamento può essere calcolato in base alla seguente equazione:

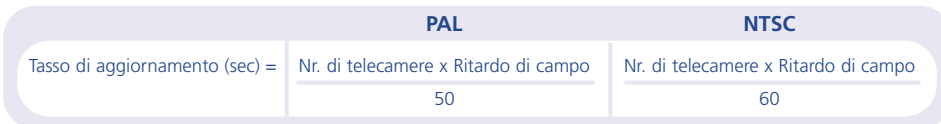

Un multiplexer può svolgere tre funzioni principali:

- Registrazione multiplex
- Visualizzazione multischermo
- Riproduzione

I multiplexer video si suddividono in due categorie: **Simplex** <sup>e</sup>**Duplex**. Un multiplexer simplex può svolgere solo una delle suddette funzioni per volta. Ad esempio, se l'utente sta visualizzando diversi schermi in diretta, non può registrare da più telecamere o riprodurre un nastro. I multiplexer duplex possono invece svolgere due funzioni contemporaneamente. Ad esempio, è possibile visualizzare schermi multipli nel corso di una registrazione multiplex.

Esistono anche multiplexer semi-duplex, come Sprite Lite DX4, che possono svolgere due funzioni contemporaneamente come un multiplexer duplex, ma non possono effettuare una registrazione multiplex e contemporaneamente riprodurre un nastro utilizzando due VCR.

# Collegamento di Apparecchiature Esterne

Sprite Lite può essere utilizzato come multiplexer separato, ma la sua flessibilità consente il collegamento di accessori supplementari.

Sprite Lite utilizza la rete c-bus per il collegamento a prodotti e accessori Dedicated Micros. Le apparecchiature che possono essere collegate a Sprite Lite sono:

#### **Allarmi**

**Relè e ingressi ausiliari**

**Tastiere remote**

# **Collegare gli allarmi**

#### **Versioni a 9 e 16 canali**

Per integrare gli allarmi in un sistema Sprite Lite a 9 o 16 canali è necessario il modulo allarmi opzionale.

Il vantaggio di utilizzare un modulo di allarmi sta nel fatto che tutti i connettori degli allarmi non devono essere ricondotti a Sprite Lite. Più moduli di allarmi possono essere utilizzati sulla rete c-bus, purché gli allarmi siano collegati a ogni modulo.

Per aggiungere allarmi:

- Collegare il contatto dell'allarme corrispondente all'ingresso allarme, per esempio l'Allarme 2 sarà collegato tra la terra (GND) e A2.
- Se sono necessari moduli di allarme multipli, ognuno di essi dovrà essere indirizzato; per ulteriori dettagli, consultare la documentazione relativa al modulo di allarme.
- Collegare il cavo c-bus del contenitore dell'allarme a una delle prese c-bus di Sprite Lite.
- La polarità dell'allarme (normalmente aperto/chiuso) viene impostata utilizzando la pagina del menu "Setup Telecamera".

#### **Versione a 4 canali**

Il modello Sprite Lite a 4 canali è provvisto di un connettore allarmi incorporato con la dicitura 'ALARM' sul retro dell'unità. Gli ingressi di allarme devono essere contatti a zero volt, normalmente aperti o normalmente chiusi.

• Collegare gli allarmi al connettore a due parti come descritto di seguito:

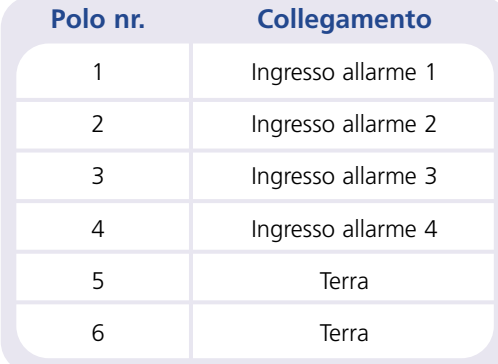

• Le polarità degli allarmi (normalmente aperto/chiuso) vengono definite nella pagina di menu 'Setup Telecamera'.

#### **L'attivazione di un allarme determina le seguenti reazioni**

#### **Azione**

Chiusura del relè 1

Visualizzazione della telecamera allarmata

Modifica del tasso di registrazione (se il relè 1 collegato a un VCR)

Interlacciamento delle telecamere allarmate

# **Collegamento di relè e ingressi ausiliari**

Sprite Lite è provvisto di relè ausiliari a contatto asciutto su scheda che vengono attivati in caso di allarme, rilevamento di attività o guasto delle telecamere. I relè hanno una potenza nominale di 500mW @ 12v – 48v.

#### **Versioni a 9 e 16 canali**

Il connettore in due parti sul retro dell'unità ha due uscite a relè, R1 e R2. Il relè 1 si chiude quando scatta un allarme, mentre il relè 2 si chiude quando viene rilevata un'attività o si guasta una telecamera.

Il connettore in due parti ha anche un ingresso 'AUX + -', collegato all'impulso di commutazione della telecamera (VEXT) sul VCR.

#### **Versione a 4 canali**

Il connettore in due parti sul retro dell'unità con la dicitura 'RELAY' ha due uscite a relè, R1 e R2. Il relè 1 si chiude quando scatta un allarme, mentre il relè 2 si chiude quando viene rilevata un'attività o si guasta una telecamera. Questo connettore ha anche un ingresso 'AUX + -', collegato all'impulso di commutazione della telecamera (VEXT) sul VCR.

Il connettore in due parti sul retro dell'unità con la dicitura 'AUX' è destinato agli ingressi degli allarmi ausiliari. Le funzioni ausiliarie sono le seguenti:

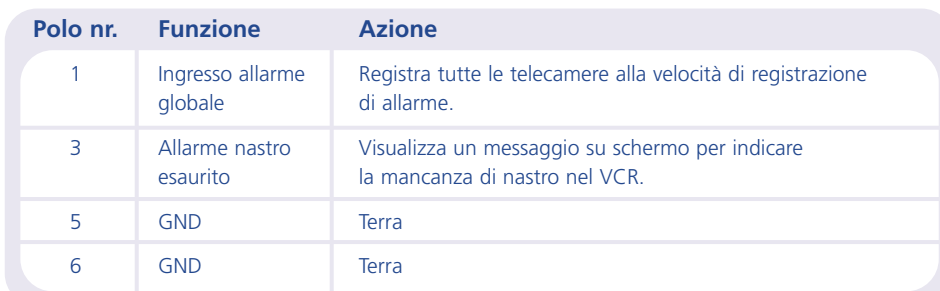

# **Collegamento di tastiere remote**

È possibile collegare una tastiera remota a Sprite Lite per il controllo a distanza e altre funzionalità:

- Controllo a distanza fino a 1500 metri.
- Zoom one-touch con tasti di direzione per lo spostamento dell'area zoomata.
- Fermo immagine con un solo tasto.
- Gestione separata del monitor spot.

L'esempio nella figura successiva mostra una tastiera remota collegata a uno Sprite Lite.

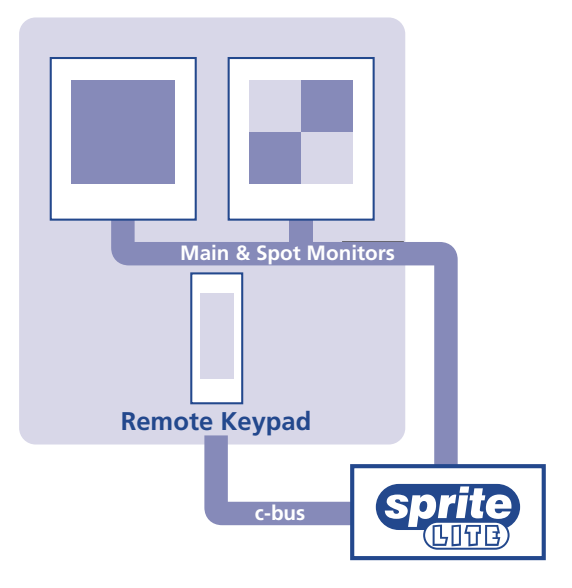

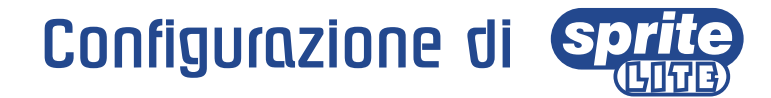

# **Utilizzare il menu**

Sprite Lite utilizza un sistema che agisce tramite le pagine di menu per guidare l'utente attraverso il processo di installazione.

**Nota:** I menu sono accessibili solo in modalità Live.

#### **Accedere al menu**

#### Tenere premuto il tasto **mode**.

**Nota:** Potrebbe servire la password, se ne è stata impostata una in precedenza.

### **Esplorare il menu**

I menu vengono visualizzati insieme alle opzioni, che compaiono nella colonna di sinistra, e alle impostazioni, che si trovano nella colonna di destra. Si può usare un cursore (testo evidenziato), che si può spostare mediante gli appositi tasti sul pannello.

#### **Per cambiare le impostazioni**

- 1. Utilizzare i cursori  $\Lambda$  V per selezionare l'opzione che si desidera modificare nella colonna di sinistra del menu.
- 2. Utilizzare i cursori  $\triangleright$  per evidenziare le impostazioni.
- 3. Utilizzare i cursori  $\Lambda$  V per cambiare le impostazioni.
- 4. Utilizzare i cursori  $\leq$  per tornare alle opzioni.

#### **Per visualizzare la pagina successiva**

Premere il tasto **mode**. Oppure premere il tasto <, il tasto > permette di visualizzare la pagina precedente.

#### **Per uscire dal menu**

Tenere premuto il tasto **mode**, oppure ripercorrere tutti i menu per uscire.

**Nota:** Se è attivo un dispositivo allarmi o si registra un errore della telecamera, la pagina "Setup Telecamera" viene visualizzata prima dei menu e indica quale telecamera è in allarme o presenta un errore. Per visualizzare la prima pagina del menu, premere il tasto **mode**.

## **Esempio di utilizzo del menu per cambiare l'ora:**

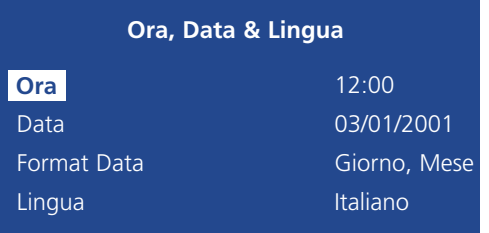

1. Tenere premuto il tasto **mode** per visualizzare la pagina del menu.

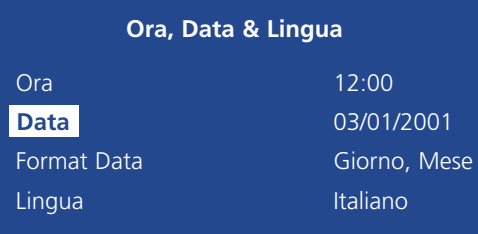

2. Utilizzare i cursori per selezionare l'opzione Ora sulla parte sinistra del menu.

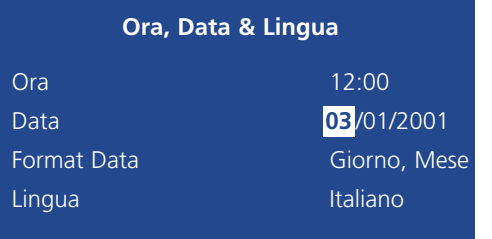

#### 3. Utilizzare i cursori > per evidenziare l'impostazione dei minuti.

# Ora, Data & Lingua

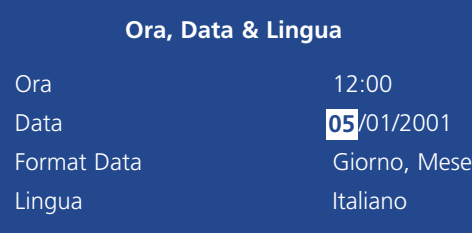

4. Utilizzare i cursori  $\wedge$  V per modificare le impostazioni, in questo caso per cambiare in 12:35.

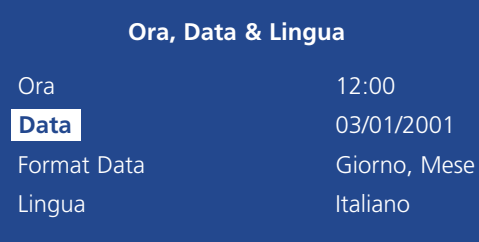

5. Utilizzare i cursori < per tornare alle opzioni.

6. Tenere premuto il tasto **mode** per uscire dai menu.

Questo menu è utilizzato per impostare l'Ora, la Data e la Lingua, ed è munito di un'opzione per il cambio del formato di visualizzazione della data.

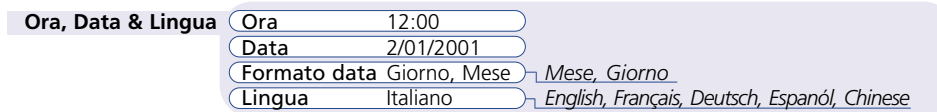

#### **Ora**

L'ora deve essere inserita nel formato 24 ore (HH:MM).

#### **Data**

Per default, la data viene inserita DD:MM:YYYY nei modelli PAL e MM:DD:YYYY nei modelli NTSC, sebbene questo formato possa essere cambiato utilizzando l'opzione "Formato data" descritta qui di seguito.

#### **Formato data**

Il formato della data può essere modificato da Giorno, Mese a Mese, Giorno, secondo le proprie preferenze.

#### **Lingua**

Sprite Lite è in grado di visualizzare i menu in varie lingue. Durante la selezione, esse vengono presentate in un elenco a scorrimento. La lingua di fabbrica è l'inglese.

**Nota:** In questa pagina viene indicata anche la versione del software.

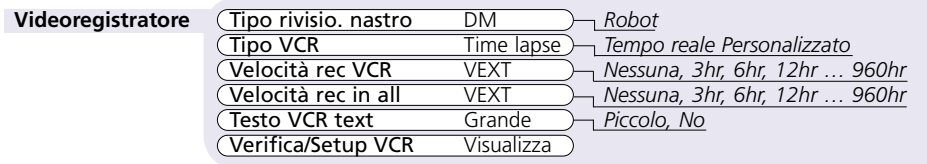

#### **Tipo rivisio. nastro**

Selezionare il tipo di multiplexer che ha registrato le immagini, DM per multiplexer Dedicated Micros o Robot per multiplexer Robot®.

### **Tipo VCR**

Selezionare il tipo di VCR utilizzato per la registrazione. Selezionare Time lapse per VCR standard con registrazione a fotogrammi, Tempo reale per VCR domestici o VCR in tempo reale virtuale, o Personalizzato per personalizzare i ritardi di campo del VCR.

#### **Velocità rec VCR**

Selezionare la velocità di registrazione normale del VCR, da 3 ore a 960 ore. Se non si utilizza la modalità a fotogrammi singoli, selezionare Nessuna. Per impedire che venga selezionata la velocità di registrazione sbagliata, selezionare VEXT per adeguare automaticamente la velocità alla velocità di registrazione del VCR.

#### **Velocità rec in all**

Selezionare la velocità di registrazione normale del VCR, da 3 ore a 960 ore. Se non si utilizza la modalità a fotogrammi singoli, selezionare Nessuna. Per impedire che venga selezionata la velocità di registrazione sbagliata, selezionare VEXT per adeguare automaticamente la velocità alla velocità di registrazione del VCR.

#### **Testo VCR**

Selezionare le dimensioni del testo – titoli delle telecamere, ora e data - che verrà registrato su nastro. L'impostazione predefinita è Grande, mentre Piccolo utilizza dimensioni dimezzate. Selezionare No se non si richiede la registrazione di testo.

#### **Verifica/Setup VCR**

Selezionare Visualizza per verificare che sul nastro vengano registrate le immagini corrette, oppure per impostare i menu su schermo del VCR.

**Nota:** L'opzione Verifica/Setup VCR non è disponibile per Sprite Lite 4.

# Videoregistratore Registrazione Camera

Sprite Lite può essere impostato per registrare tutte le telecamere o solo le telecamere selezionate. Normalmente vengono registrate tutte le telecamere. Le telecamere che vengono escluse dalla sequenza di registrazione possono essere comunque visualizzate sui monitor principale o spot.

#### **Registrazione camera** Registrazi Tutte le telecamere *Camere selezionate*

Per modificare le telecamere registrate:

- Premere  $\Lambda$  per impostare la colonna di destra su Camere selezionate.
- Appare un menu che mostra le telecamere attualmente in registrazione.
- Premere il tasto della telecamera desiderata per attivare o disattivare ❏ la registrazione.

**Suggerimento:** Quando si preme il tasto di una telecamera, la telecamera selezionata viene visualizzata sullo schermo per verifica.

# Visualizzazione Camera

Sprite Lite può essere impostato per visualizzare tutte le telecamere o solo le telecamere selezionate. Normalmente vengono visualizzate tutte le telecamere. Le telecamere escluse dalla sequenza di visualizzazione non vengono visualizzate sui monitor principale o spot, ma possono comunque essere registrate se sono state selezionate nel menu Registrazione camera.

**Visualizzazione camera** Visualizza Tutte le telecamere *Camere selezionate*

Per modificare le telecamere visualizzate:

- Premere  $\Lambda$  per impostare la colonna di destra su "Camere selezionate".
- Appare un menu che mostra le telecamere attualmente disponibili per la visualizzazione.
- Premere il tasto della telecamera desiderata per attivare ❏ o disattivare la visualizzazione.

**Suggerimento:** Quando si preme il tasto di una telecamera, la telecamera selezionata viene visualizzata sullo schermo per verifica.

**Importante:** È necessario impostare una password utente nella pagina Opzioni del Sistema per impedire che personale non autorizzato acceda alle telecamere nascoste nei menu.

# Opzioni del Sistema

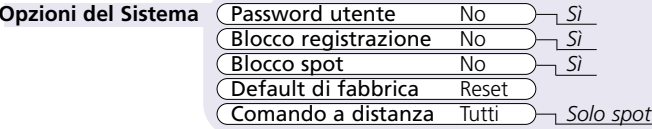

#### **Password utente**

È possibile impostare una password per impedire l'accesso non autorizzato ai sistemi di menu. L'impostazione predefinita è No.

#### **Per impostare o modificare la password dei menu:**

- 1. Premere i tasti cursore per impostare il campo Password utente su Sì.
- 2. Quando appare il menu Nuova password, digitare i tasti numerici delle telecamere per inserire una nuova password, fino a 8 cifre.
- 3. Premere il tasto **mode** per confermare la password.
- 4. Digitare nuovamente la password per confermare e premere il tasto **mode** per concludere.

# **Blocco registrazione**

È possibile impostare una password per impedire che gli utenti disattivino la modalità di registrazione di Sprite Lite. Questa precauzione è importante quando si utilizza un modello Sprite Lite Simplex (SX). L'impostazione predefinita è No.

#### **Per impostare o modificare la password di blocco della registrazione:**

- 1. Premere i tasti cursori per commutare il campo Blocco registrazione su Sì.
- 2. Quando appare il menu Nuova password, digitare i tasti numerici delle telecamere per inserire una nuova password, fino a 8 cifre.
- 3. Premere il tasto **mode** per confermare la password.
- 4. Digitare nuovamente la password per confermare e premere il tasto **mode** per concludere.

#### **Blocco spot**

È possibile impostare una password per impedire che gli utenti disattivino la modalità Spot di Sprite Lite, bloccando il tasto **mode**. L'impostazione predefinita è No.

#### **Per impostare o modificare la password di blocco spot:**

- 1. Premere i tasti cursori per commutare il campo Blocco spot su Sì.
- 2. Quando appare il menu Nuova password, digitare i tasti numerici delle telecamere per inserire una nuova password, fino a 8 cifre.
- 3. Premere il tasto **mode** per confermare la password.
- 4. Digitare nuovamente la password per confermare e premere il tasto **mode** per concludere.

# **Default di fabbrica**

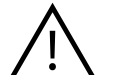

Selezionando Default di fabbrica vengono azzerati tutti i valori memorizzati e l'unità viene reimpostata sui valori di fabbrica.

Per ripristinare le impostazioni di fabbrica dell'unità:

- 1. Con i tasti cursore, selezionare Reset nell'opzione Default di fabbrica.
- 2. Appaiono le istruzioni di ripristino. Tenere premuta la camera 1 per 5 secondi per resettare l'unità oppure premere mode per annullare l'operazione.

# **Comando a distanza**

Le funzioni della tastiera di comando a distanza possono essere configurato con questa opzione. Nell'impostazione predefinita, la tastiera remota comanda tutte le funzioni di Sprite Lite, duplicando i comandi del pannello frontale.

Selezionando Solo spot, la tastiera remota controllerà solo il monitor spot.

Questo menu rileva la presenza di una telecamera e consente all'installatore di configurare i parametri della telecamera. Premere il tasto della telecamera desiderata per visualizzare le relative proprietà.

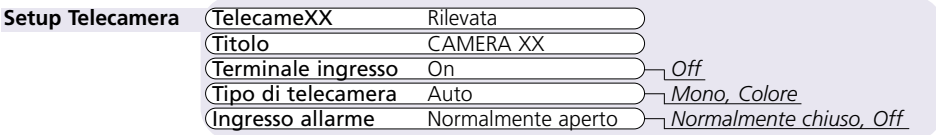

#### **TelecameXX**

Viene visualizzato il numero della telecamera attualmente selezionata, assieme al relativo stato: rilevata o non rilevata.

### **Titolo**

Ciascun titolo di telecamera può contenere fino a 12 caratteri. Per cambiare il titolo della telecamera:

Premere  $\Lambda$  V per scorrere i caratteri e  $\lt$  > per selezionare il carattere precedente o successivo.

**Suggerimento:** Tenere premuto  $\Lambda$  o **V** per scorrere velocemente i caratteri.

# **Terminale ingresso**

Se le telecamere devono essere collegate ad altre apparecchiature mediante connettori 'ad anello', assicurarsi che il terminale della telecamera sia impostato su Off. L'impostazione predefinita è On.

# **Tipo di telecamera**

Il tipo di telecamera – monocromatica o a colori – viene rilevato automaticamente. Se il tipo di telecamera viene rilevato erroneamente, può essere impostato su mono o colore anche manualmente.

#### **Ingresso allarme**

Ciascun collegamento di allarme su Sprite Lite deve essere configurato come Normalmente aperto, Normalmente chiuso, o Off. I contatti di allarme sono etichettati dal costruttore come Normalmente aperto o Normalmente chiuso.

# Setup Telecamera Setup Camera in Attività

Il rilevamento di attività è utilizzato per registrare su nastro più immagini provenienti dalle cineprese con attività. La sensibilità dell'attività può essere regolata e le aree possono essere nascoste a seconda del tipo di scena. Quando viene rilevata l'attività, le impostazioni standard sono:

- Registrazione intercalata
- Relè 2 chiuso per rilevamento di attività
- Temporizzazione di attività di 2 secondi

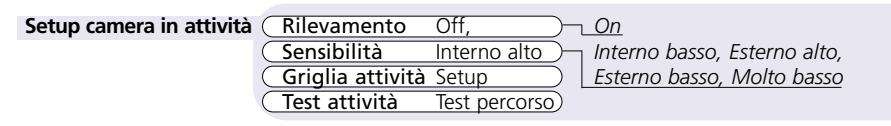

Questo menu viene configurato per impostare i parametri di rilevamento delle attività per ciascun ingresso di telecamera. Premere il tasto della telecamera desiderata per configurare le relative impostazioni.

#### **Rilevamento**

Di norma, il rilevamento delle attività è disattivo per tutte le telecamere. Premere il tasto della telecamera e usare il tasto  $\Lambda$  o  $\mathsf{V}$  per attivare o disattivare il rilevamento delle attività per la telecamera selezionata.

#### **Sensibilità**

Questa opzione consente di impostare il livello di movimento necessario per attivare il rilevamento dell'attività. Sprite Lite offre 5 livelli di sensibilità per il rilevamento delle attività; selezionare il livello più adatto alla posizione della telecamera. Ad esempio, le telecamere esterne possono avere una sensibilità di Esterno alto o Esterno basso per adeguarsi a variazioni di luminosità e interferenze naturali, ad esempio il movimento degli alberi.

#### **Griglia attività**

Sprite Lite ha una griglia che va da 8 fino a 16 rilevamenti dell'attività, che può essere adattata per produrre una maschera per ogni telecamera. Lo spostamento in questo campo visualizza automaticamente le istruzioni per l'impostazione della griglia delle attività.

- Premere il tasto mode per inserire l'impostazione della griglia dell'attività.
- Usare i tasti cursore per evidenziare un blocco e premere un tasto telecamera per aggiungere o rimuovere ogni blocco.
- Premere mode per ritornare al menu precedente.

# **Test attività**

Questa opzione è utilizzata per il test del set up della sensibilità e della griglia attività. Usare questa opzione per modulare il sistema di rilevamento dell'attività per ogni telecamera. Lo spostamento in questo campo visualizzerà lo schermo intero della telecamera selezionata, con l'indicazione visiva dell'attività rilevata.

#### **MOEDICATED MICROS**

**www.dedicatedmicros.com**

**Dedicated Micros UK**  11 Oak Street

Pendlebury, Swinton Manchester M27 4FL Tel: (0161) 727 3200 Fax:(0161) 727 3300

**Dedicated Micros Belgium**  Interleuvenlaan 64 3001 Leuven Belgium Tel: (32) 1640 1228 Fax:(32) 1640 0243

**Dedicated Micros USA**  3800 Concorde Parkway Suite 100 Chantilly, Virginia 20151 Tel: (703) 904 7738 Fax: (703) 904 7743

**Dedicated Micros Australia** Unit 1, 30 Leighton Place Hornsby NSW 2077 Australia Tel: (612) 9482 1857 Fax:(612) 9482 1657

**Dedicated Micros Singapore**  1 Tannery Road #05-04/05 Cencon 1 Singapore 347719 Tel: (65) 741 0138 Fax:(65) 741 0221

**Dedicated Micros Malta** 

UB2 San Gwann Industrial Estate San Gwann SGN 09 Malta Tel: (356) 483 673/4 Fax:(356) 449 170

Sprite and Dedicated Micros are Trademarks of Dedicated Microcomputers Group Ltd

Designed & by Intereurope Communications Group. Tel 01772 679393. Ref: 44124-6

MI-I-SPL/M2-0